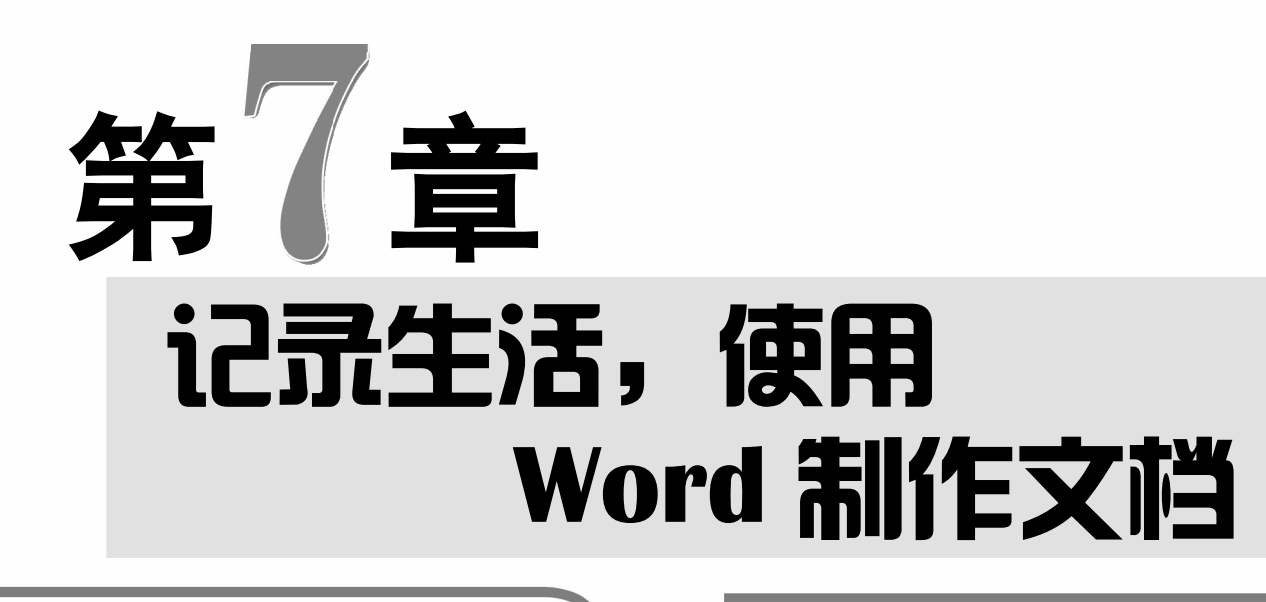

Word 是 Office 办公套装软 件中的文字处理软件,中老年朋 友可以使用它记录生活中的各 种事情,还可以制作图文并茂的 画册、菜谱等。本章将引领中老 年朋友学习使用 Word 2016 制 作文档的方法与技巧。

- ◆ 认识 Word 2016 工作界面 ◆ Word 2016 的基本操作 ◆ 文本的编辑 制作活动启事
- 制作精美菜谱

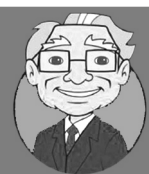

小神通,我听说要进行简单的打字,使用记事本和写字板就行,但要对文档 进行排版就要用到 Word 了。使用 Word 都能做些什么呢?

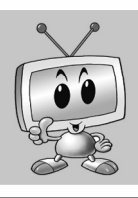

Word 能做的事情非常多,在 Word 文档中可以轻松设置文本和段落的格式, 能够插入多种元素,如图片、表格、形状和文本框等。

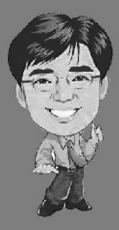

是的,但 Word 的功能远远不止这些, Word 现在是必不可少的办公软件,掌 握 Word 的应用已经成为电脑操作的基本技能之一。

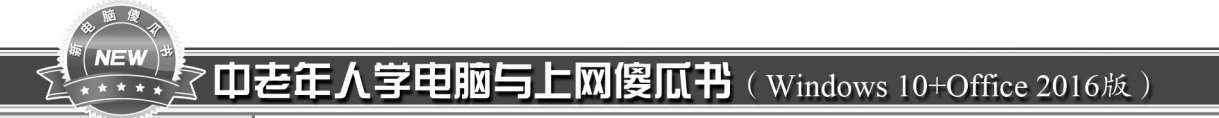

# **7.1 认识 Word 2016 工作界面**

启动 Word 2016 程序之后即可打开 Word 窗口, 在使用软件之前首先应 熟悉其工作界面,了解各部分的功能,这样以后的操作才能更加快捷。

Office 2016 的工作窗口包含了很多工具,它拥有一个汇集基本要素并直观呈现 这些要素的控制中心,如下图所示。

健元您 右击状态 栏,在弹出的 快捷菜单中可 对任务栏上显 示的项目进行 自定义设置。

> 在功能区 中右击某个命 令,选择"添 加到快速访问 工具栏"命令, 即可将其添加 到快速访问工 具栏中。

多学点

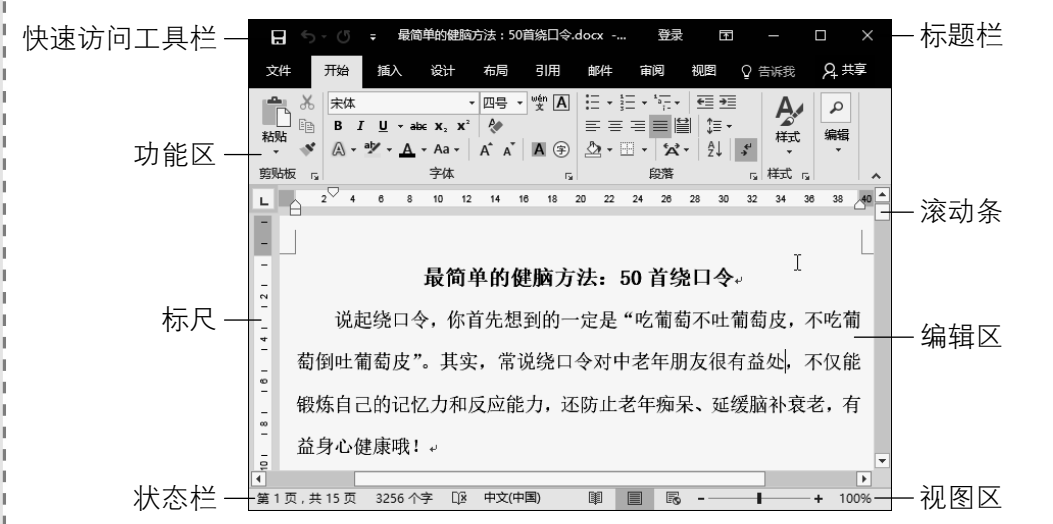

#### 1.标题栏

标题栏位于 Word 2016 工作界面的最上方,由文档名称、"最小化"按钮、"功 能区显示选项"按钮、"最大化/向下还原"按钮和"关闭"按钮组成,如下图所示。 单击不同的按钮,可以对功能区和文档窗口的大小进行相应的调整操作。

最简单的健脑方法:50首绕口令.docx - Word 登录  $\overline{P}$  $\mathcal{L}$  $\Box$   $\times$ 

#### 2.快速访问工具栏

在 Word 2016 中,快速访问工具栏位于工作界面的左上角,其中包括"新建"、 "保存"和"撤销"等常用命令对应的按钮,如下图所示。单击其中的按钮,可以 便捷地执行相应的操作。中老年朋友还可以根据需要自定义快速访问工具栏中的按 钮及其先后顺序。

#### 日も・の言・・

#### 3.功能区

功能区有4个基本组成部分,如下图所示。其中:

《〈158 从零点起飞 步步为营

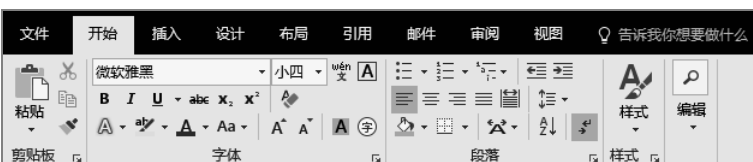

- ¾ 选项卡:位于功能区的顶部,每个选项卡都代表着在特定程序中执行的一组核心 任务。
- ¾ 组:显示在选项卡上,是相关命令的集合。组将用户所需要执行某种类型任务的一 组命令直观地汇集在一起,更便于用户使用。
- ¾ 命令:按组来排列,命令可以是按钮、菜单或可供输入信息的文本框。
- "请告诉我"文本框:该文本框位于选项卡的右侧,从中搜索内容即可快速获取 帮助。

#### 4.编辑区和标尺

编辑区也称为工作区,其位于窗口中央,是用于进行文字输入、文本及图片编辑的工 作区域。通过选择不同的视图方式,可以改变基本工作区对各项编辑显示的方式,默认是 页面视图。

标尺分为水平标尺和垂直标尺两种,分别位于文档编辑区的上方和左侧,如下图所示。标 尺上有数字、刻度和各种标记,无论是排版,还是制表和定位,标尺都起着非常重要的作用。

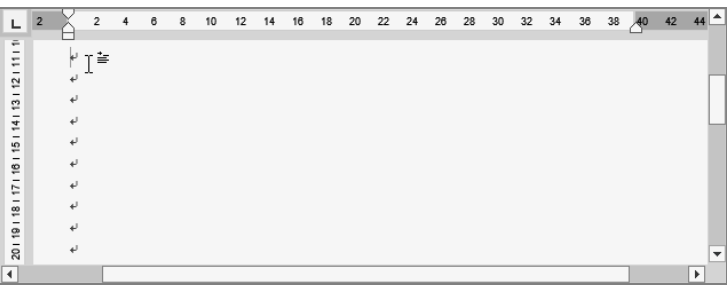

#### 5.状态栏和视图区

状态栏位于工作界面底端的左半部分,用于显示当前 Word 文档的相关信息,如当前文 档的页码、总页数、字数、当前光标在文档中的位置等内容,如下图所示。状态栏的右侧 是视图栏,其中包括视图按钮组、调整页面显示比例滑块和当前显示比例等。

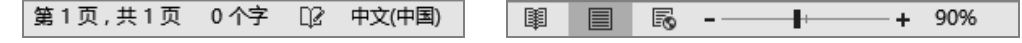

#### 6.滚动条

滚动条是窗口右侧和下方用于移动窗口显示区的长条。当页面内容较多或太宽时,就 会自动显示滚动条。拖动滚动条中的滑块或单击滚动条中的上下按钮,可以滚动显示文档 中的内容。

> 以知识取胜 技高一筹  $159 >$

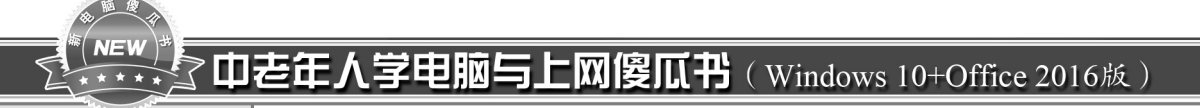

# 7.2 Word 2016 的基本操作

在学习 Word 2016 的使用方法之前,首先要掌握 Word 2016 的基本操作, 如新建文件、保存文档、打开、关闭文档及切换视图方式等。

●电脑小专家

问:怎样 安 装 Word

第一次网 上下载 Office 2016 安装程 序,然后进行 安装即可。

2016?

### 7.2.1 Word 2016 的启动和退出

要使用 Word 2016,需要先将其启动。启动和退出 Word 2016 的方法有多种, 下面分别进行介绍。

#### 1. 启动 Word 2016

启动 Word 2016 主要有以下 三种方法:

#### 方法 1: 通过"开始"菜单启动

打开"开始"菜单,在"所有 程序"列表中选择 Word 2016 选 项,如右图所示。

#### 方法 2: 通过"搜索框"启动

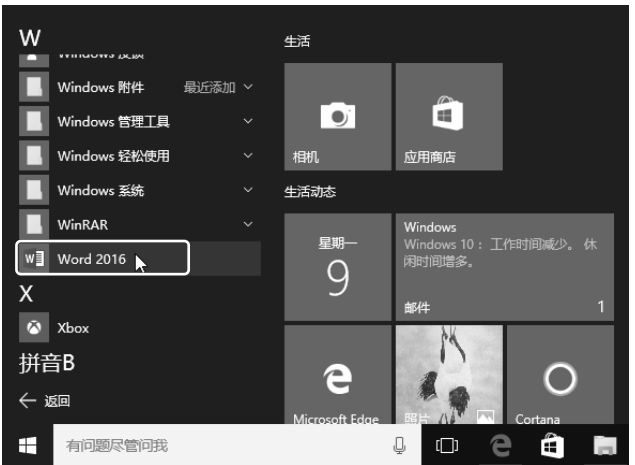

在搜索框中输入 word,选择"Word 2016 桌面应用"选项,如下图(左)所示。

#### 方法 3:通过已有的 Word 文件启动 问:怎样

找到 Word 文件存放的位置, 双击 Word 文档图标启动, 如下图 (右)所示。

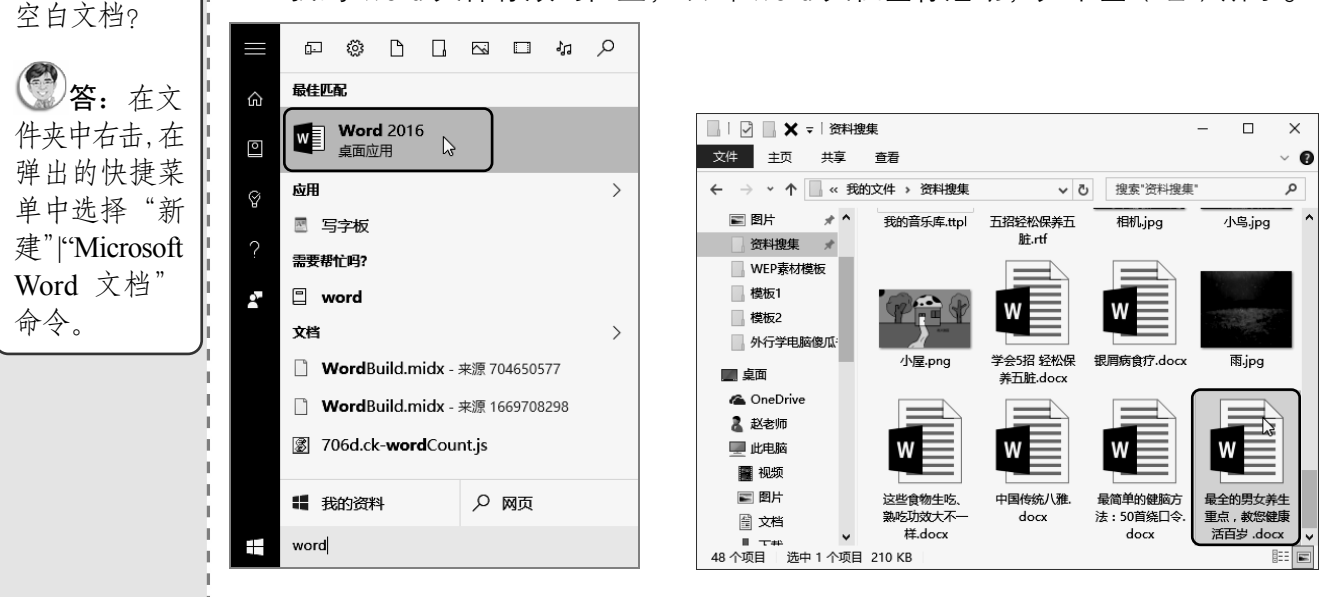

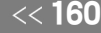

快速创建一个

●新手巧上路

《160 从零点起飞 步步为营

#### 2.退出 Word 2016

当完成对文档的编辑后,就需要退出 Word。常用的退出 Word 2016 的方法有以下两种:

#### 方法 1: 通过"文件"选项卡退出

在文档标题栏中右击,在弹出的快捷菜单中选择"关闭"命令,如下图(左)所示。

#### 方法 2: 通过窗口控制按钮退出

单击窗口右上角的"关闭"按钮X, 即可退出 Word 2016 程序, 如下图 (右)所示。

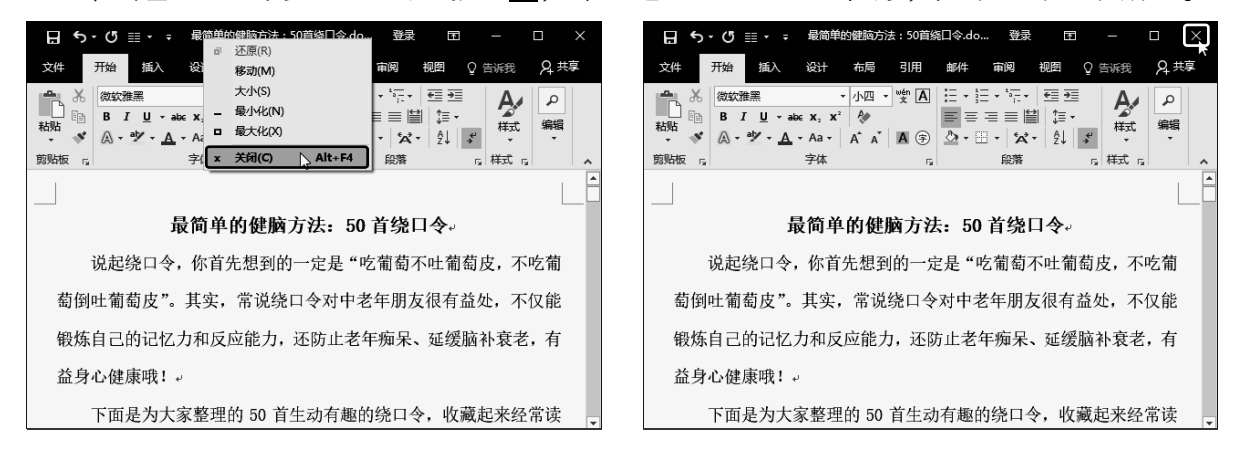

#### 7.2.2 新建文档

启动 Word 2016 后, 系统会自动创建一个名为"文档 1"的空白文档, 可以直接在该文 档中进行编辑。要新建其他空白文档,可以直接按【Ctrl+N】组合键。还可根据 Word 2016 提供的模板新建带有格式和内容的文档,以提高工作效率,具体操作方法如下:

第1步 选择模板类型 在功能区上方选择:<mark>第2步</mark> 选择模板 在搜索结果列表中选择 "文件"选项卡,❶ 在左侧选择"新建"选:所需的模板,如选择"记日记"模板。 项。❷ 输入搜索文字,如在此输入"日记", 按【Enter】键确认。

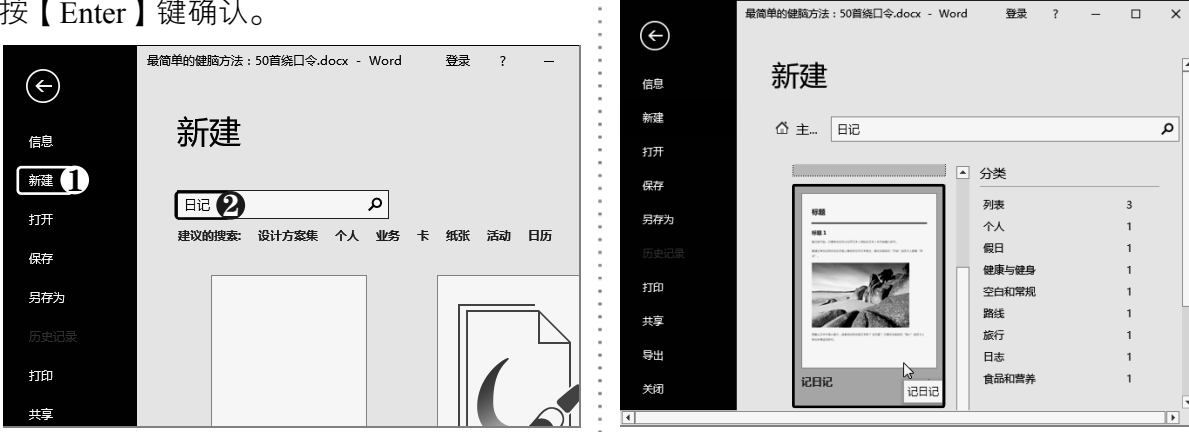

以知识取胜 技高一筹

 $161 \rightarrow$ 

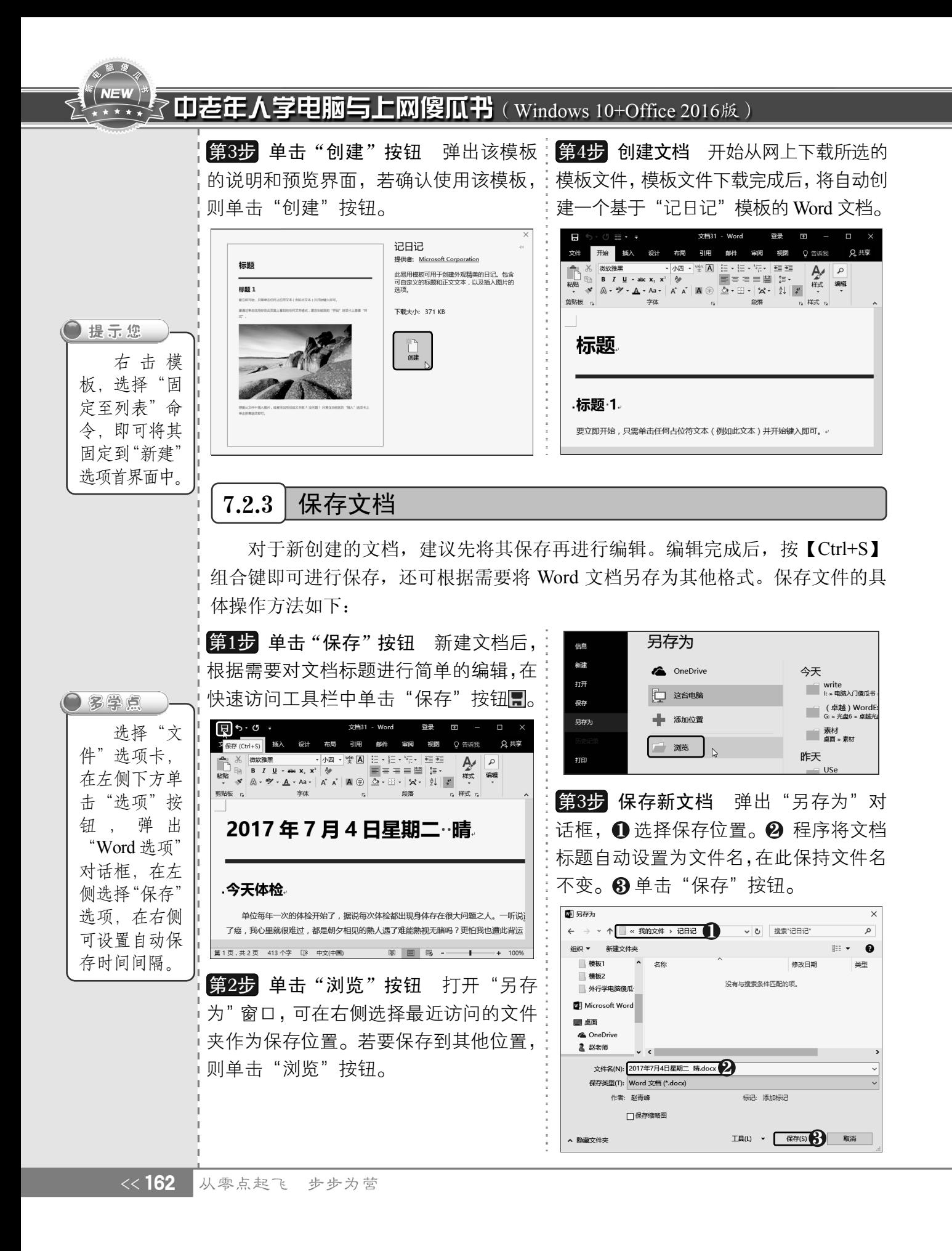

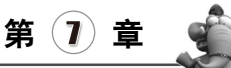

第4步 保存编辑后的文档 此时即可保存 文档,在标题栏中显示文件名。根据需要对 文档进行编辑,然后按【Ctrl+S】组合键或 单击"保存"按钮,即可保存文档。

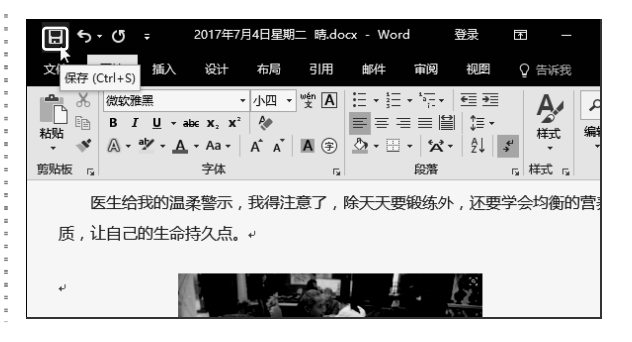

### 7.2.4 打开与关闭文档

对于电脑中已经存在的 Word 文档, 直接双击该文档即可使用 Word 2016 将其打开, 也 可在"文件"选项卡下打开文档,具体操作方法如下:

文档。

打开。

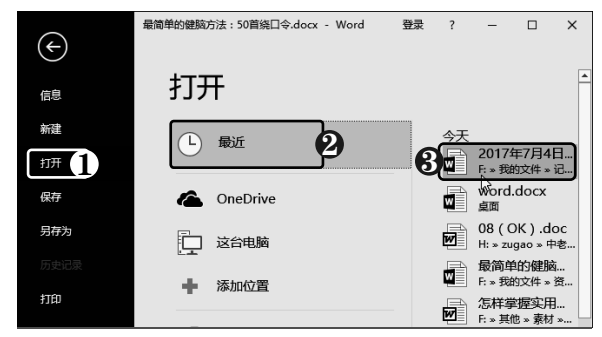

第1步 选择最近文档 选择"文件"选项卡,【第3步 关闭 Word 文档 按【Ctrl+W】组合  $\pmb{0}$  在左侧选择"打开"命令。 $\pmb{0}$  选择"最近": 键,即可关闭当前正在编辑的 Word 文档。 选项。❸ 在右侧列表中选择文档,即可将其 若文档没有进行保存,则会提示是否保存文 档。单击"取消"按钮,可取消关闭文档。

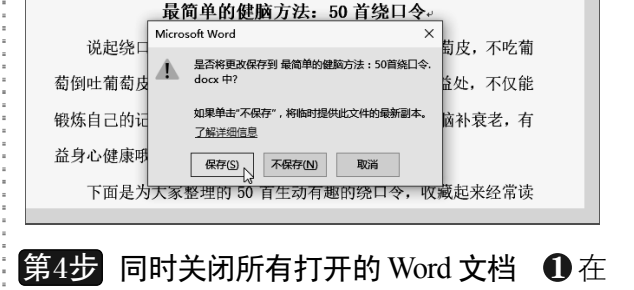

任务栏上右击 Word 2016 图标,❷ 选择"关 闭所有窗口"命令,可关闭所有打开的 Word

第2步 选择位置 ❶选择"这台电脑"选项。  $\bm{2}$  在右侧选择一个最近使用的位置。  $\bm{3}$  单击 按钮,可以返回上一级目录。

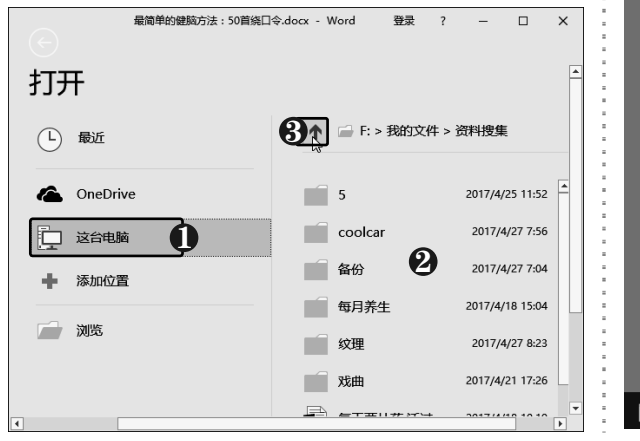

最简单的健脑方法:50首绕口令.doc 08 ( OK ) .doc 如何是拍嗓子 doc 。<br>甜感谢信.doo 怎样掌握实用登山技巧.doc 第9章 无师自通——Word图文编排.d. 第9章.doc W Word 2016 **やっ 固定到任务栏** 关闭所有窗口 2  $\bf{D}$ Ĥ  $\heartsuit$ 

以知识取胜 技高一筹

 $163 \rightarrow$ 

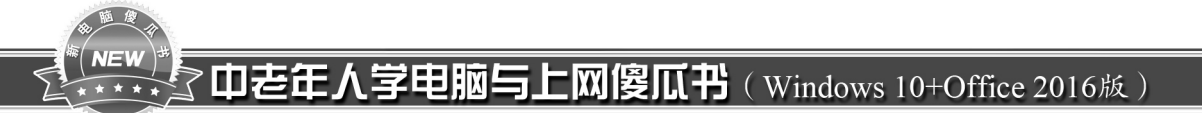

# 7.3 文本的编辑

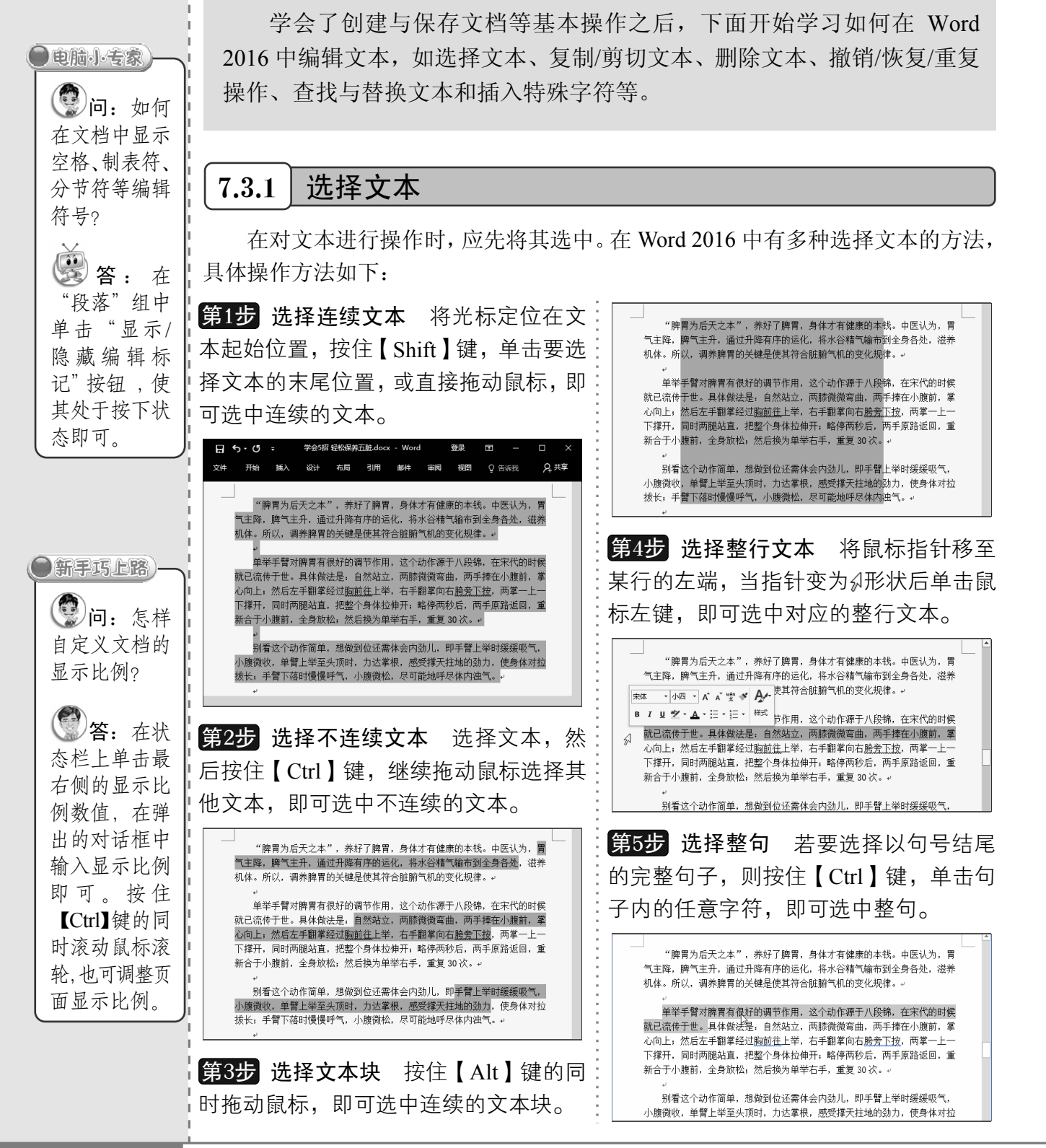

《164 从零点起飞 步步为营

第6步 选择整个段落 在段落中连续3次快 "脾胃为后天之本",养好了脾胃,身体才有健康的本钱。中医认为,胃 气主降,脾气主升,通过升降有序的运化,将水谷精气输布到全身各处,滋养 速单击鼠标左键,即可选中整个段落。 机体。所以,调养脾胃的关键是使其符合脏腑气机的变化规律。 学会5招 经松保养五脏.docx - Word 容是  $\Box$  6 - (5 =  $\overline{r}$ 单举手臂对脾胃有很好的调节作用,这个动作源于八段锦,在宋代的时候 就已流传于世。具体做法是: 自然站立, 两膝微微弯曲, 两手捧在小腹前, 掌 文件 开始 插入 设计 布局 引用 邮件 审阅 视图 Q 告诉我 Q 共享 心向上,然后左手翻掌经过胸前往上举,右手翻掌向右胯旁下按,两掌一上-下撑开,同时两腿站直,把整个身体拉伸开,略停两秒后,两手原路返回,重 "脾胃为后天之本",养好了脾胃,身体才有健康的本钱。中医认为,胃 新合于小腹前,全身放松,然后换为单举右手,重复 30 次。 气主降,脾气主升,通过升降有序的运化,将水谷精气输布到全身各处,滋养 机体。所以,调养脾胃的关键是使其符合脏腑气机的变化规律。\* 别看这个动作简单,想做到位还需体会内劲儿,即手臂上举时缓缓吸气, 小腹微收,单臂上举至头顶时,力达掌根,感受撑天拄地的劲力,使身体对拉 ;《《《》】】】<br>拔长,手臂下落时慢慢呼气,小腹微松,尽可能地呼尽体内浊气。↩ 单举手臂对脾胃有很好的调节作用,这个动作源于八段锦,在宋代的时候 <mark>就已流传于世。具体做法是,</mark>自然站立,两膝微微弯曲,两手捧在小腹前,掌 。<br>心向上,然后左手翻掌经过**脚**前往上举,右手翻掌向右胯旁下按,两掌一上-第8步 全选文本 在文档中按【Ctrl+A】组 下撑开,同时两腿站直,把整个身体拉伸开,略停两秒后,两手原路返回,重<br>新合于小腹前,全身放松,然后换为单举右手,重复 30 次。↩ 合键,即可全选文本。 别看这个动作简单,想做到位还需体会内劲儿,即手臂上举时缓缓吸气, 小腹微收,单臂上举至头顶时,力达掌根,感受撑天拄地的劲力,使身体对拉 拔长,手臂下落时慢慢呼气,小腹微松,尽可能地呼尽体内浊气。 学会 5 招, 轻松保养五脏。 保养五脏的方法有很多,最重要的不是追求哪种最好,而是责 **第7步 选择词语** 在词语间双击即可选中 在坚持。只有越简单、越便于操作的方法,才有利于长期练习。下 词语。按住【Ctrl】键的同时双击词语,可以 面就为大家推荐5个简便易行且有效的养生妙招。。 继续选中其他词语。 一、常闭双眼养肝血。

### $7.3.2$  复制/剪切文本

复制文本的目的是对文本进行移动和重复使用,当需要输入重复的文本内容时,可以 采用复制文本的方法,从而提高工作效率。剪切文本就是把文本复制到剪贴板中,同时删 除原文本,然后将文本粘贴到目标位置。剪切文本常用于移动操作。

复制文本和剪切文本的方法类似,其操作方法也有多种,下面以复制文本为例进行介绍。

#### 方法 1: 单击功能按钮

第1步 设置选中格式相似的文本 ❶ 在文:<mark>第2步</mark> 单击"复制"按钮 此时即可自动选 档小标题中定位光标。2 在"编辑"组中单:中文档中所有的小标题文本,在"剪贴板" 击"选择"下拉按钮。❸ 选择"选择格式相:组中单击"复制"按钮,。 似的文本"选项。

第(7)章

**REA** 

i2录生活,使用 Word 制作文档

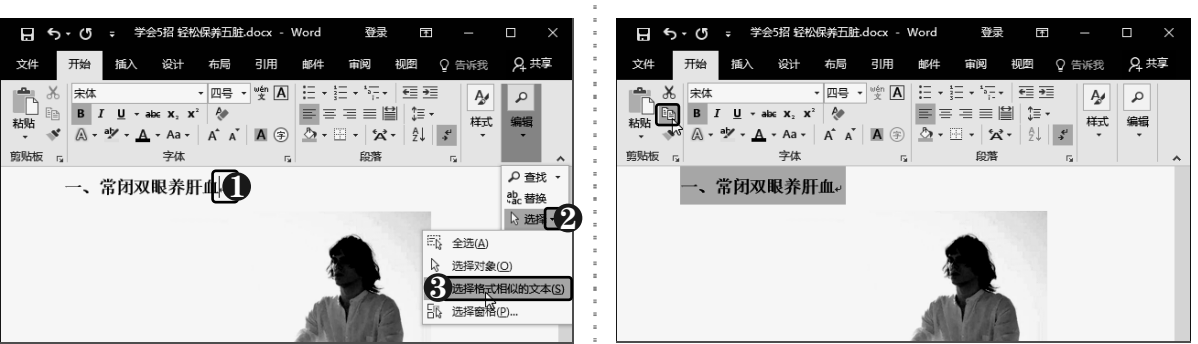

以知识取胜 技高一筹

 $165 \rightarrow$ 

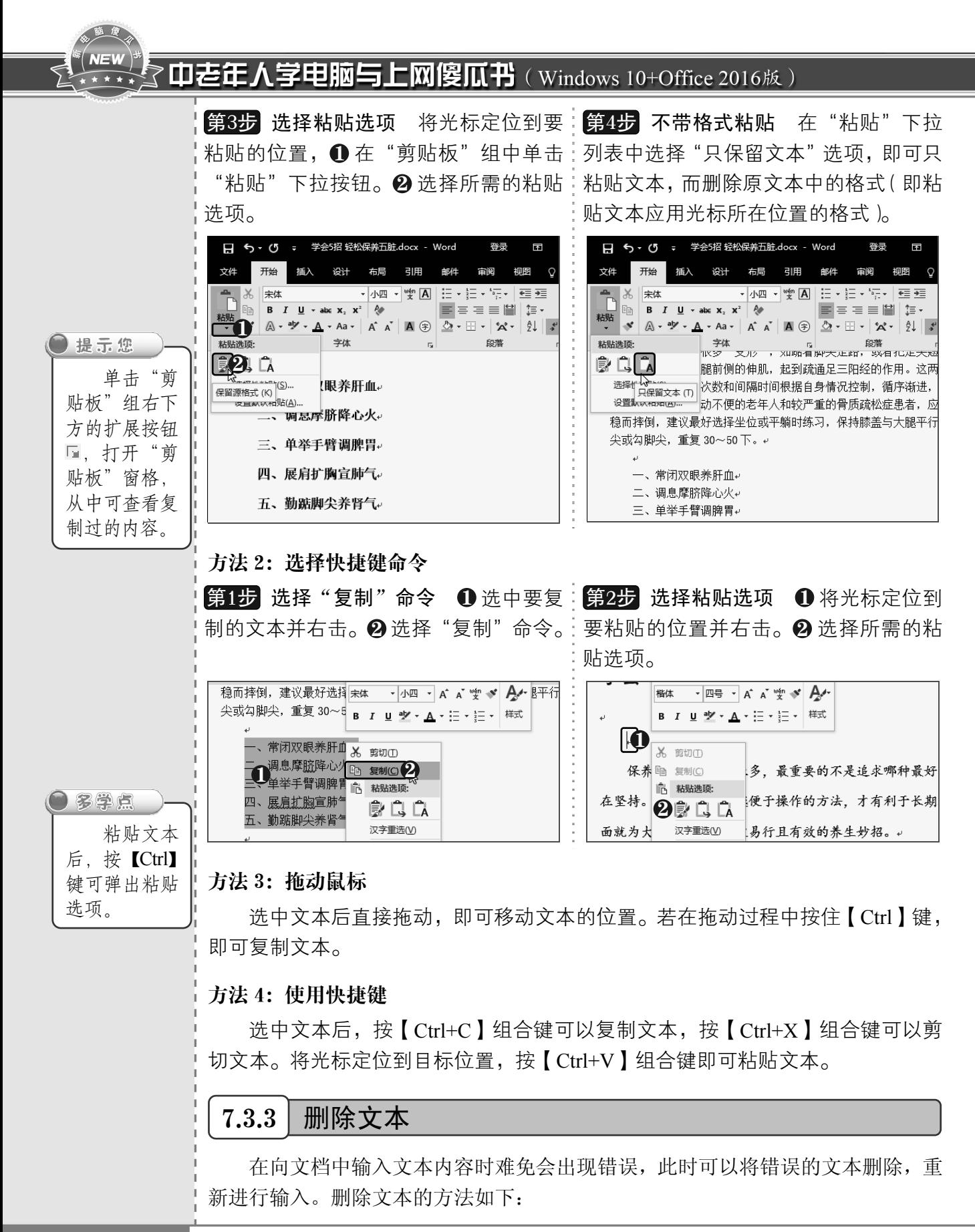

《166 从零点起飞 步步为营

方法 1: 将光标移至要删除文本的前面或后面, 分别按【Backspace】或【Delete】键, 可以删除光标所在位置前面或后面的文本。

方法 2: 选中要删除的文本, 然后按【Delete】键, 即可将其直接删除。

#### $7.3.4$ |撤销、恢复和重复操作

在编辑文档时,Word 2016 会自动记录最近所执行的操作。如果用户执行了错误操作, 可以利用这种存储动作的功能重复或撤销刚执行的操作,还可将撤销的操作进行恢复,具 体操作方法如下:

第1步 设置底纹颜色 ● 选中文本。❷ 在:<mark>第3步</mark> 单击"撤销"按钮 实用同样的方法, "段落"组中单击"底纹颜色"下拉按钮公元。  $\bm{3}$  选择所需的颜色。

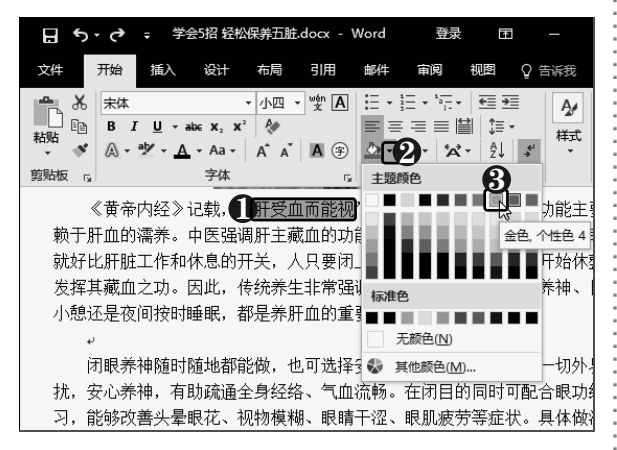

第2步 单击 "重复"按钮 ❶选中需要添加 底纹颜色的文本。❷ 在快速访问工具栏中单 击"重复"按钮 。即可重复上一步操作, 也可通过按【F4】键或【Ctrl+Y】组合键重 复操作。

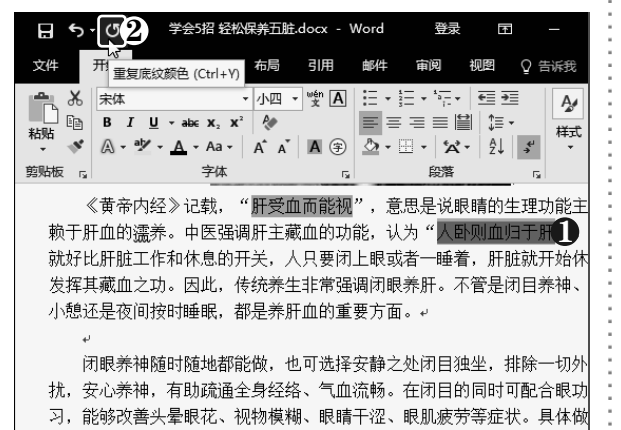

为其他需要添加底纹的文本添加底纹颜色。 在快速访问工具栏中单击"撤销"按钮 5 (或 按【Ctrl+Z】组合键),即可撤销上一步操作, 连续单击该按钮可依次撤销多步。

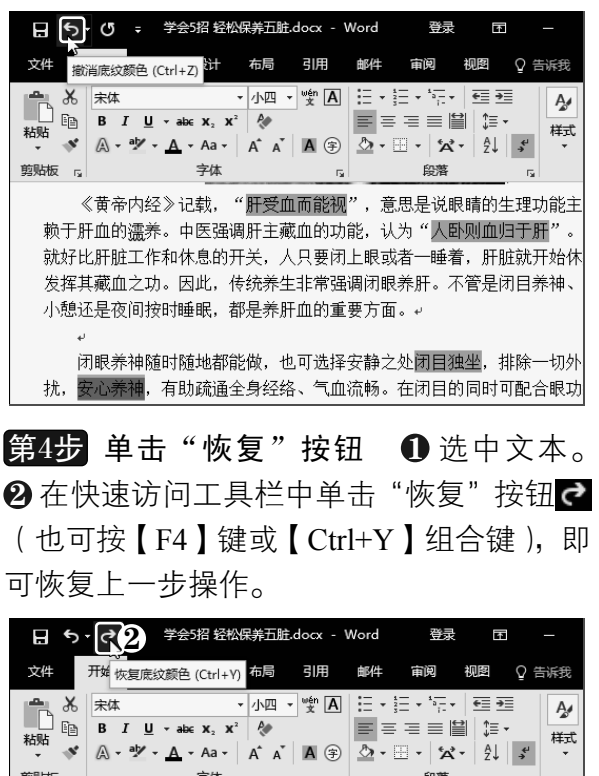

 $\overline{u}$ 《黄帝内经》记载, "肝受血而能视", 意思是说眼睛的生理功能主 赖于肝血的濡养。中医强调肝主藏血的功能,认为"人卧则血归于肝" 就好比肝脏工作和休息的开关,人只要闭上眼或者一睡着,肝脏就开始休 发挥其藏血之功。因此,传统养生非常强调闭眼养肝。不管是闭目养神、 小憩还是夜间按时睡眠,都是养肝血的重要方面。

字体

剪贴板 13

闭眼养神随时随地都能做,也可选择安静之处闭目独生,排除一切外 扰,安心养神,有助疏通全身经络、气血流畅。在闭目的同时可配合眼功

以知识取胜 技高一筹

段落

167 $>$ 

### $\mathbb{\tilde{P}}$  NEW 中老年人学电脑与上网傻瓜书(Windows 10+Office 2016版)

### 7.3.5 查找和替换文本

在编辑文档的过程中,如果某个词语或句子多次输入错误,就需要在整个文档 中修改这些内容。但手动查找工作量会很大,且容易遗漏,而使用查找和替换功能 则会大大提高工作效率,具体操作方法如下:

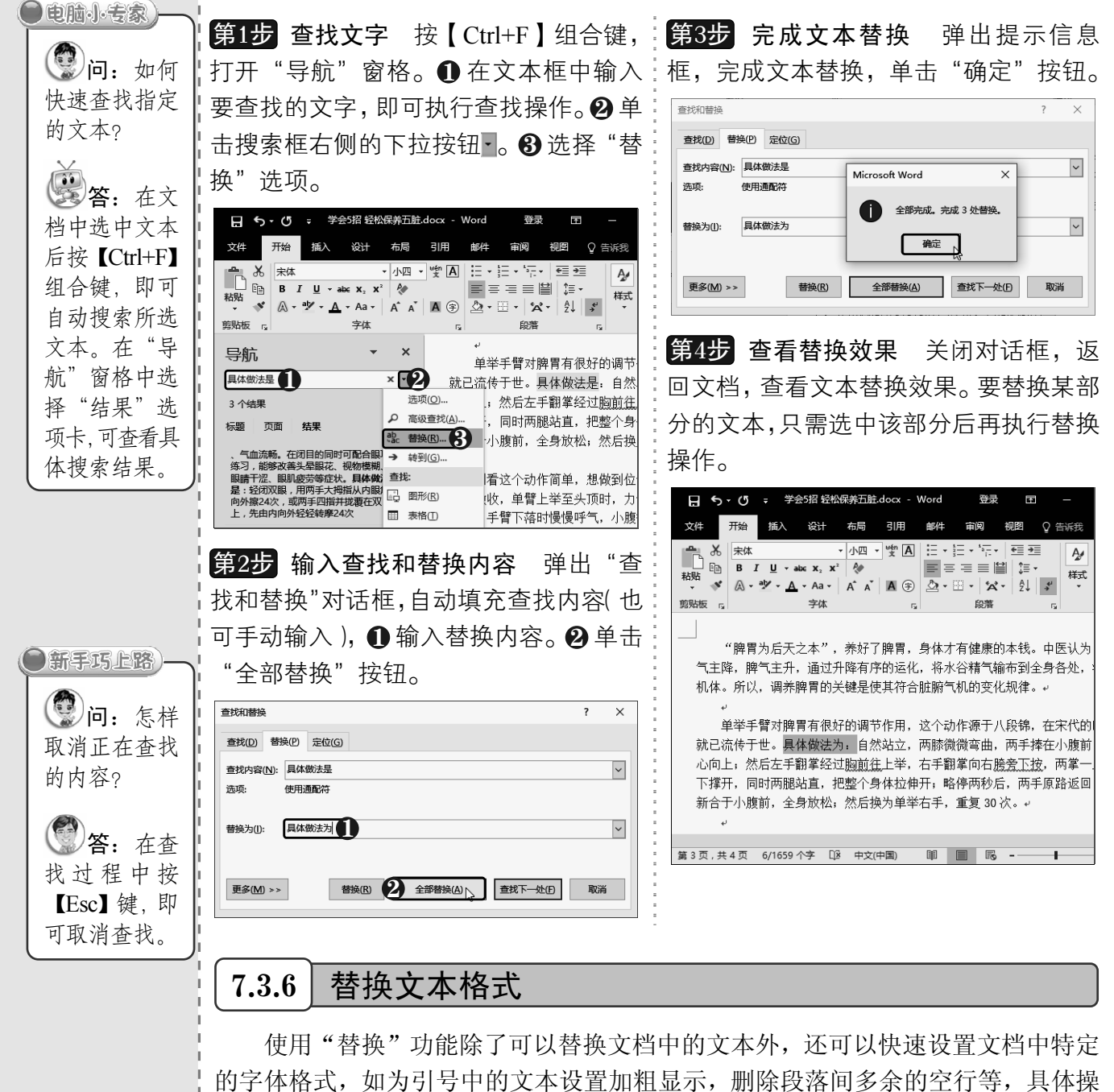

作方法如下:

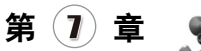

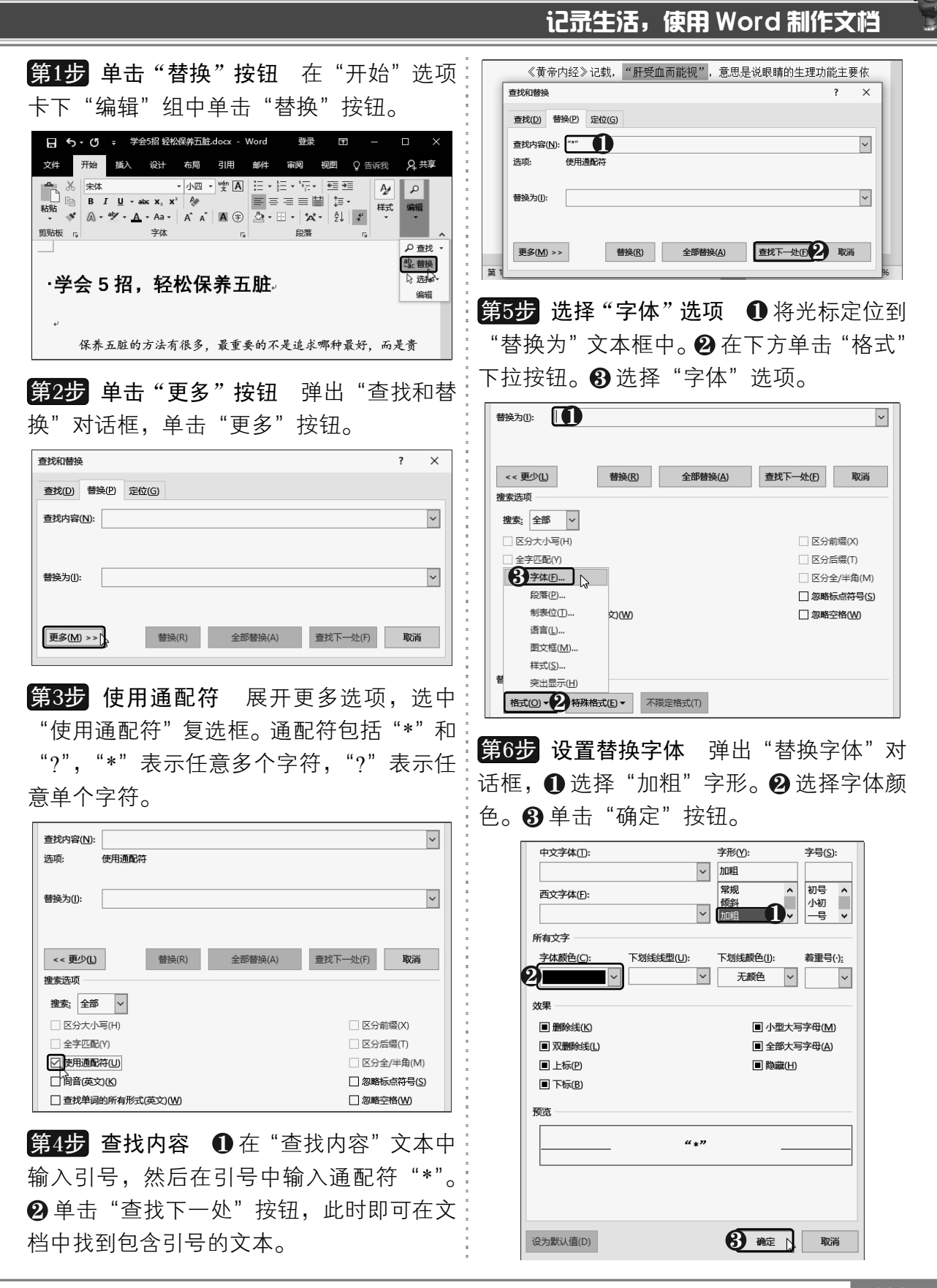

以知识取胜 技高一筹

 $-169$   $>$ 

#### **NEW** 学电脑与上网傻瓜书 (Windows 10+Office 2016版) 山老企人

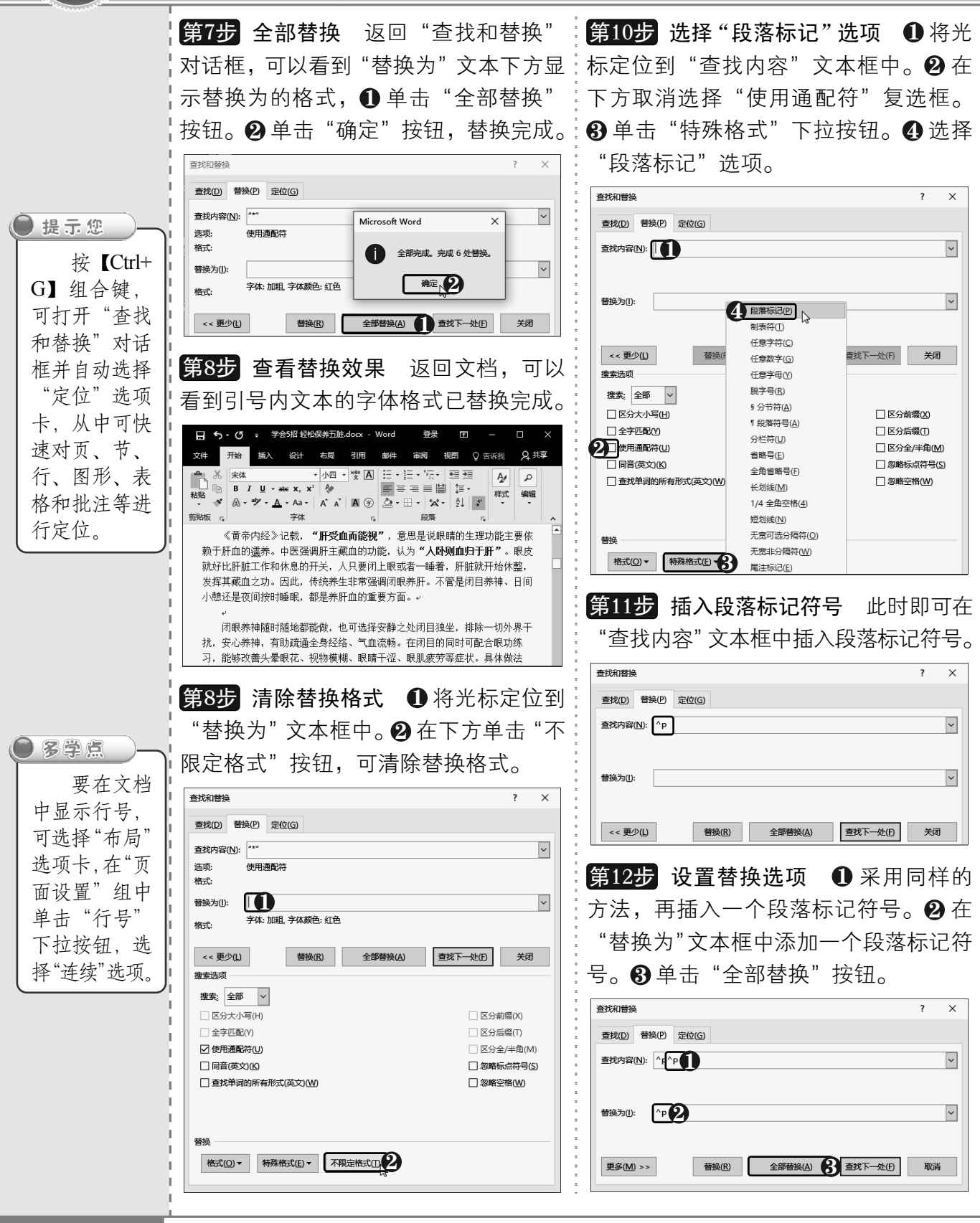

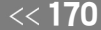

<<170 从零点起飞 步步为营

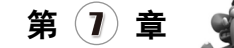

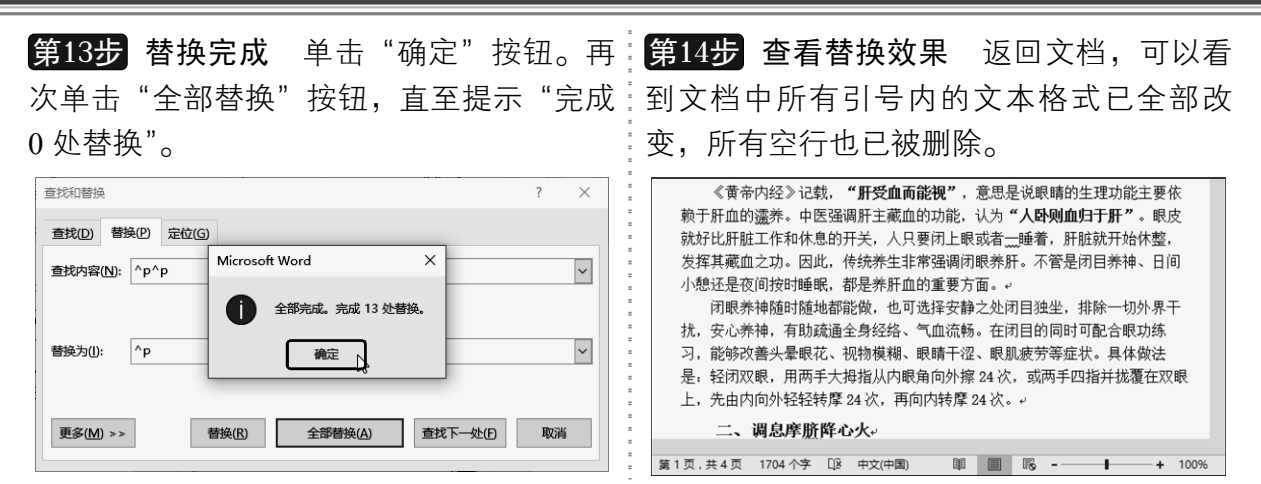

### 7.3.7 插入特殊字符

通常使用输入法可以直接输入汉字和英文,而一些特殊字符则需要通过插入符号的方 法进行输入,具体操作方法如下:

第1步 选择"其他符号"选项 ❶ 将光标定 符号  $\overline{\mathbf{r}}$  $\times$ 位到要插入符号的位置。❷ 选择"插入"选 符号(S) 特殊字符(P) 字体(F): Wingdings  $\vert$   $\vert$ 项卡。 ❸ 单击 "符号" 下拉按钮。 ❹ 选择 "其  $\times$  $\sim$   $\sim$   $\sim$   $\sim$   $\sim$   $\sim$ 他符号"选项。 OCBBB8600000038 : 学会5招 经松保养五脏.docx  $H_{\bullet}$ 2 ◎ 告诉我 Q 共享 |Ъ|+|Ф|♠|†|Ф|Ф|Ф|Ф|Ф|©|®|†<mark>®</mark>|ๅ^|}{  $\mathbf{B}$ 近期使用过的符号(R): तक  $\frac{1}{2}$  :  $\frac{1}{2}$  $\boxed{\boxtimes} \textcircled{\bullet} \boxed{\text{C}} \ket{\text{D}} \ket{\text{D}} \ket{\text{A}} \ket{\text{B}} \ket{\text{C}}.$  $\cdot$ ?  $\circ$  $\ddot{\phantom{0}}$ 媒体 批注 Unicode 名称 3 字符代码(C): 63 来自(M): 符号(十进制)  $\overline{\mathbf{v}}$ •学会 5 招,轻松保养五脏 1 Wingdings: 63 自动更正(A)... 快捷键(K)... 快捷键: 保养五脏的方法有很多, 最重要的不是追求哪种最好  $\mathbf{I}$  $%$  $\mathcal{R}$ 插入( 关闭 在坚持。只有越简单、越便于操作的方法,才有利于长期 面就为大家推荐5个简便易行且有效的养生妙招。 4 2 其他符号(M)... 第3步 插入符号 此时即可在光标位置插 一、常闭双眼养肝血。 入符号。 第1页,共4页 1704个字 [18 中文(中国) 图 图 图 图 - 学会 5 招,轻松保养五脏 第2步 选择插入符号 弹出"符号"对话框,  $\pmb{\mathsf{D}}$  在"字体"下拉列表框中选择 Wingdings。 保养五脏的方法有很多, 最重要的不是追求哪种最好, 而是贵 在坚持。只有越简单、越便于操作的方法,才有利于长期练习。下  $\bm{2}$  在下方列表中双击要插入的符号。 面就为大家推荐5个简便易行且有效的养生妙招。 一、堂闭双眼养肝血。

第1页,共4页 1705个字 [12 英语(美国)

 $171 \rightarrow$ 以知识取胜 技高一筹

 $\overline{1}$ 

第日 長 --

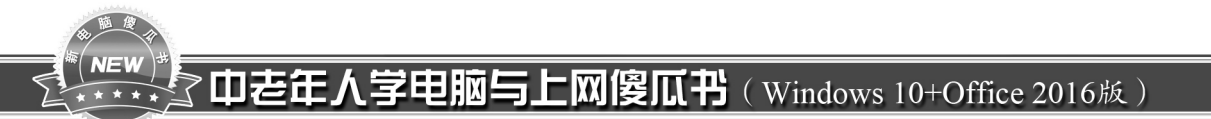

# 7.4 制作活动启事

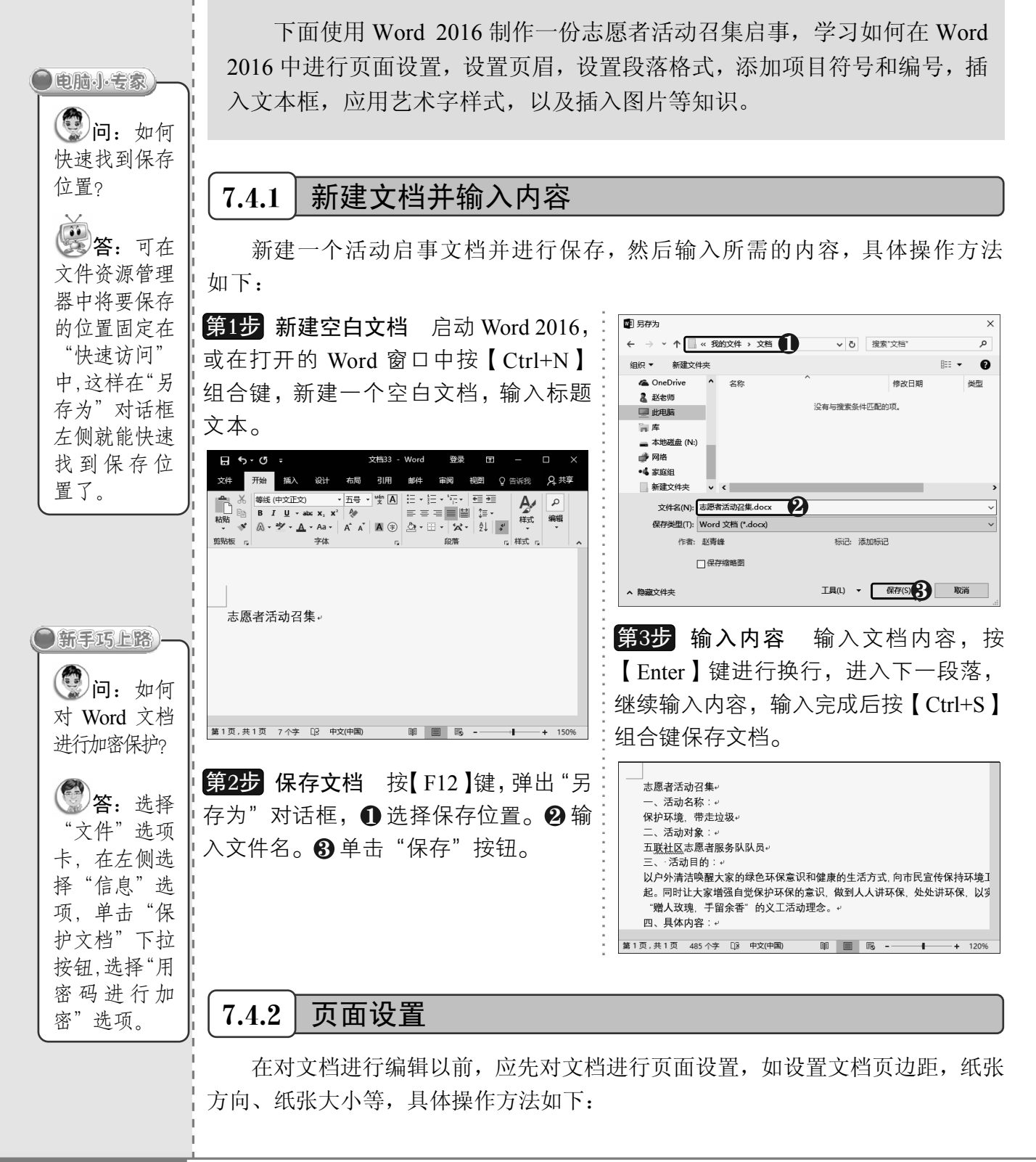

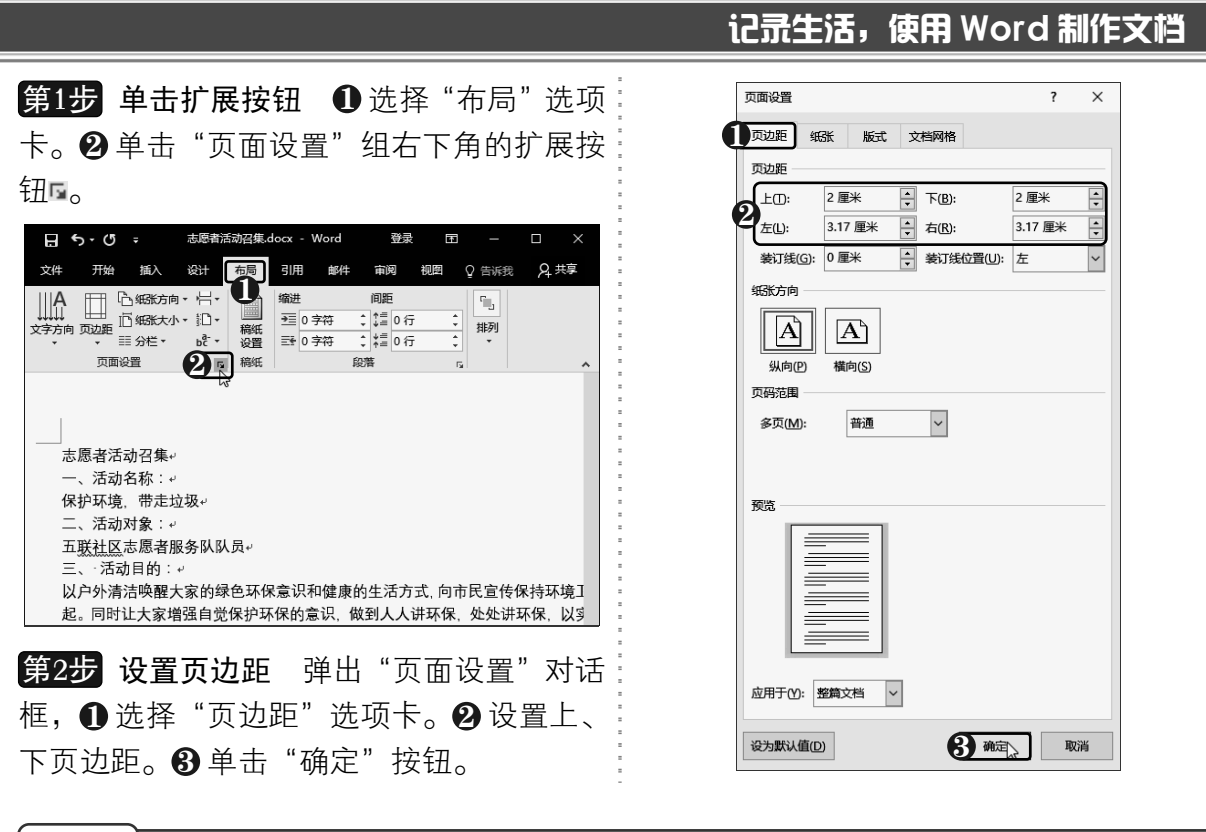

### $7.4.3$   $\mid$  设置文档页眉

书籍或杂志页面的顶部或底部通常都会有一些特定的信息,如页码、书名、章名和出 版信息等,一般称它们为页眉和页脚。在页眉或页脚中可以显示页码、章节题目、作者名 字或其他信息。设置文档页眉的具体操作方法如下:

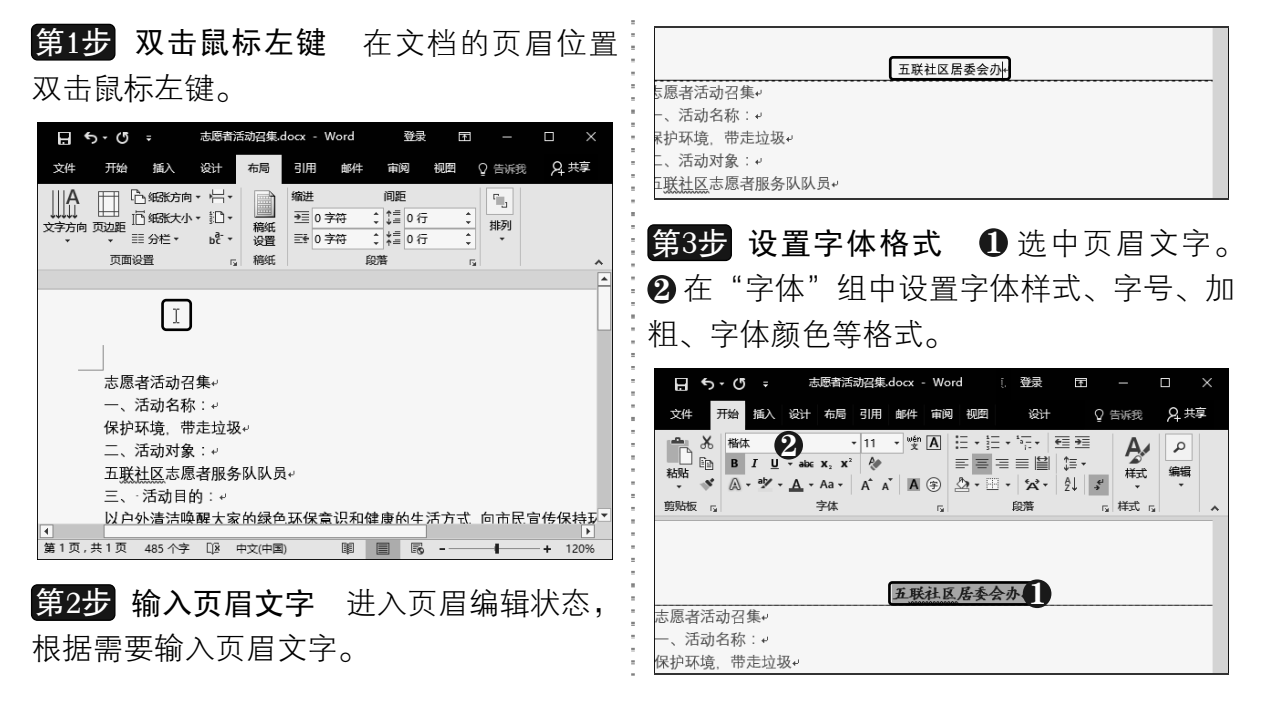

以知识取胜 技高一筹

 $173 >$ 

第 7 章

 $\mathcal{L}(\mathbb{R}^d)$ 

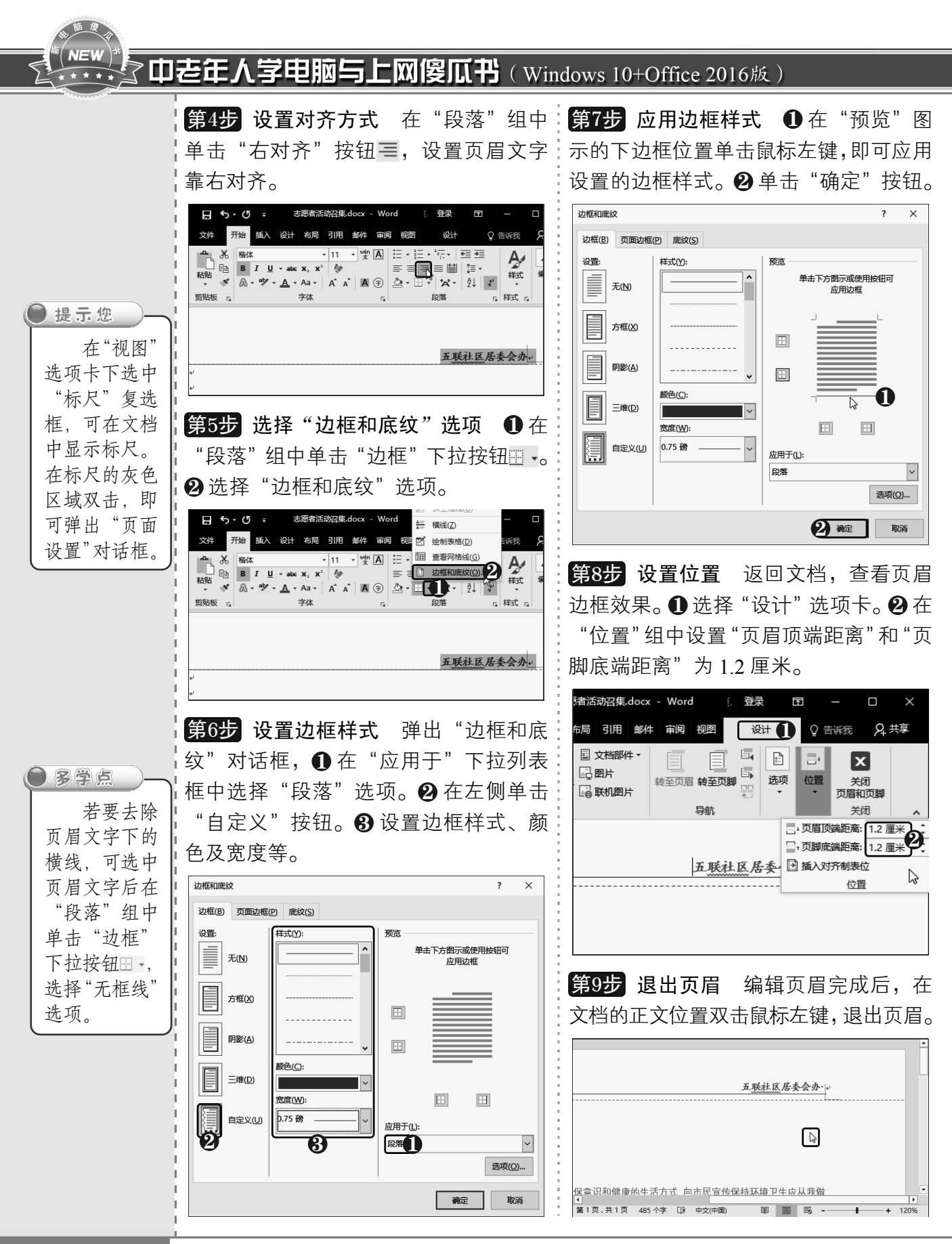

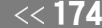

<sup>《〈174</sup> 从零点起飞 步步为营

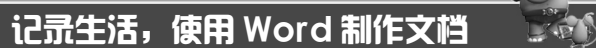

第 7章

### 7.4.4 设置段落间距

段落间距包括段前、段后及行距,通过设置段落间距可以改变文档的段落格式。在 Word 2016 中可以快速设置整篇文档的段落间距以及自定义段落间距,具体操作方法如下:

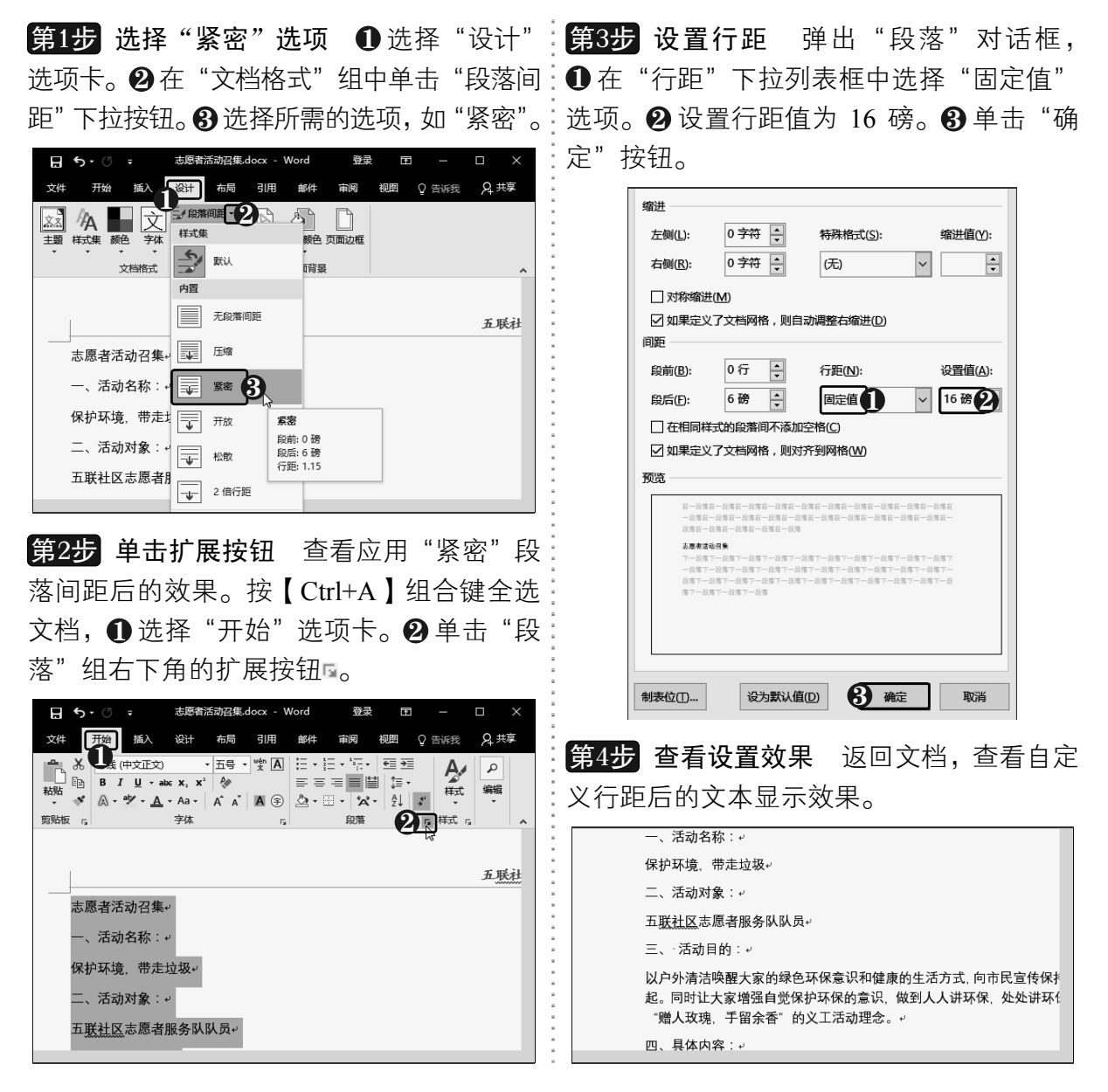

### 7.4.5 设置段落缩进

段落缩进是指文本相对于页边距向页面内缩进一段距离,或向页面外伸展一段距离。 段落缩进包括首行缩进、悬挂缩进、左缩进和右缩进几种方式。下面以设置段落首行缩进 为例进行介绍,具体操作方法如下:

> $175 \rightarrow$ 以知识取胜 技高一筹

#### 高随度  $^{\overline{\ast}}$  ( NEW  $^{\overline{\ast}}$ 了中老年人学电脑与上网傻瓜书(Windows 10+Office 2016版)

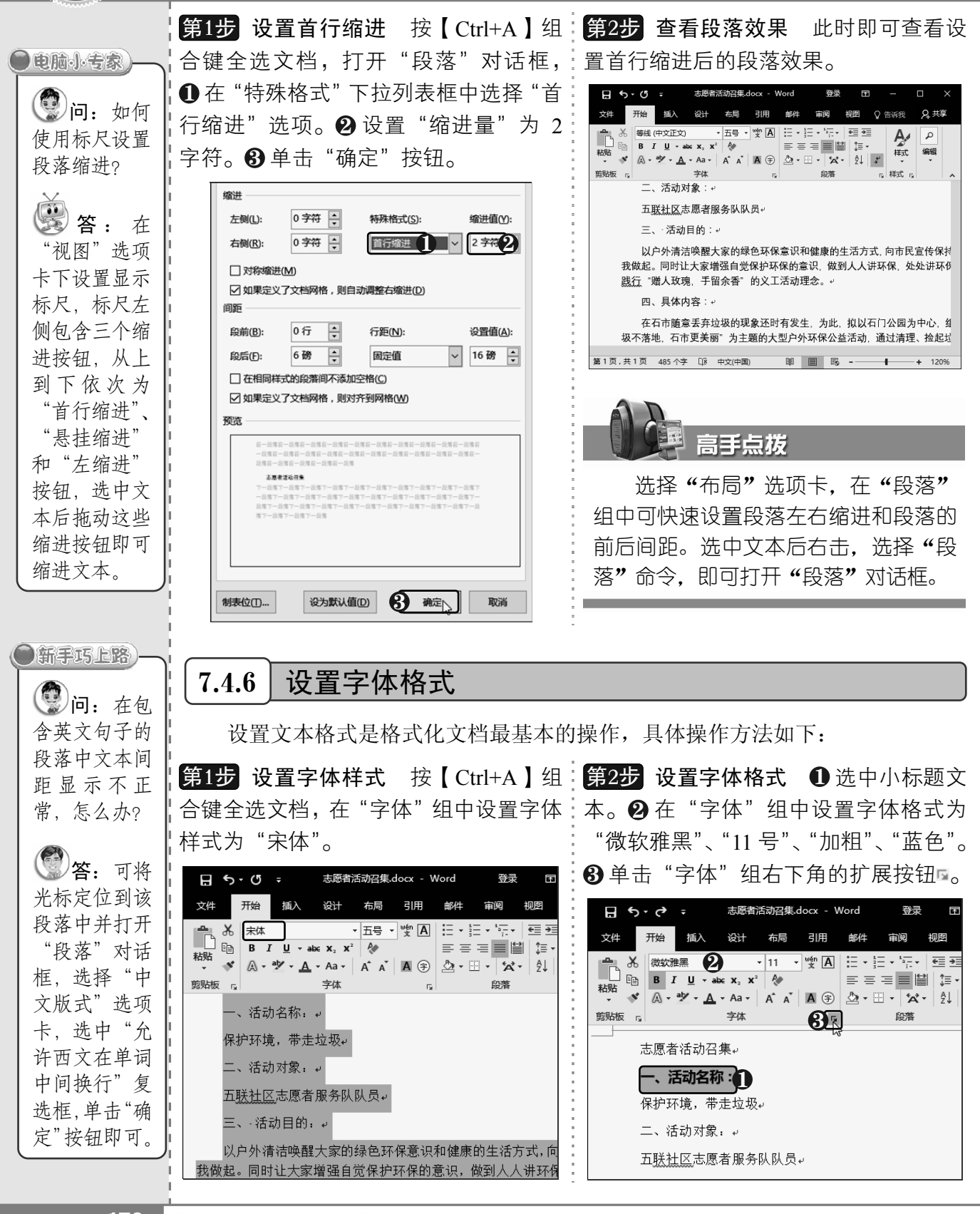

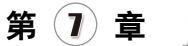

**COM** 

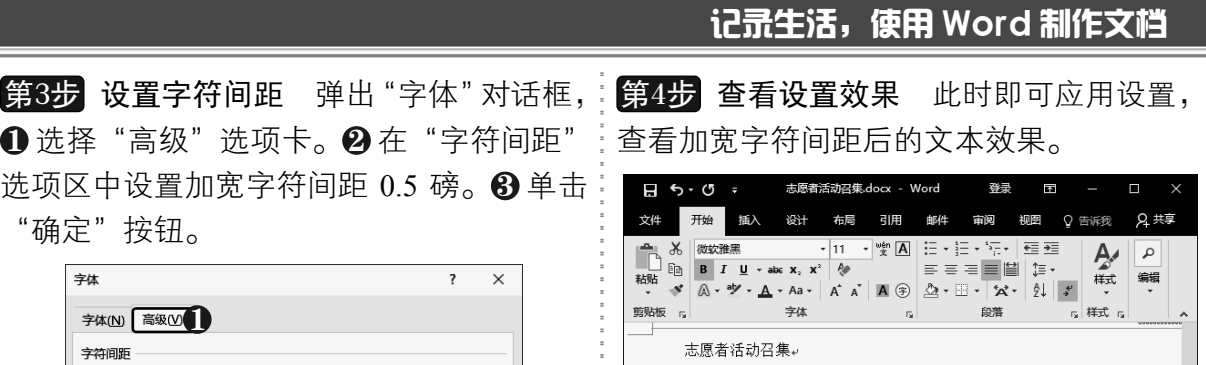

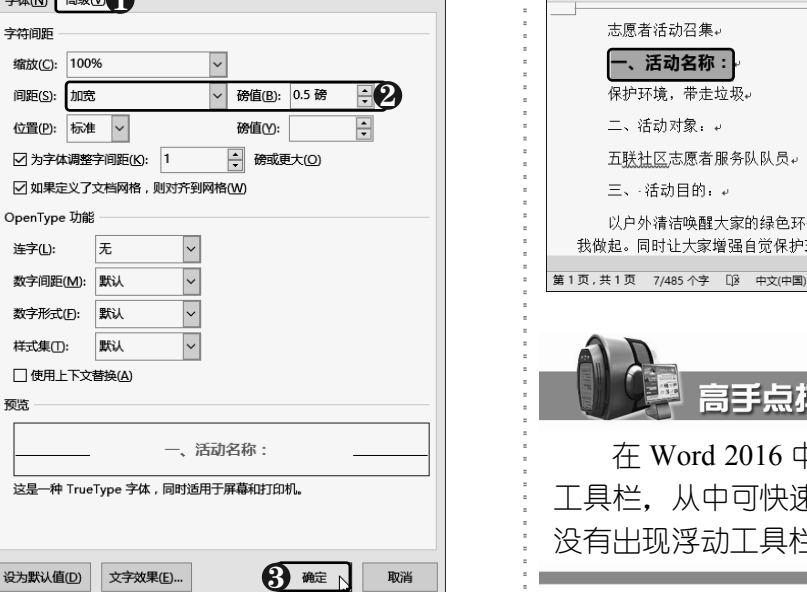

# 查看加宽字符间距后的文本效果。

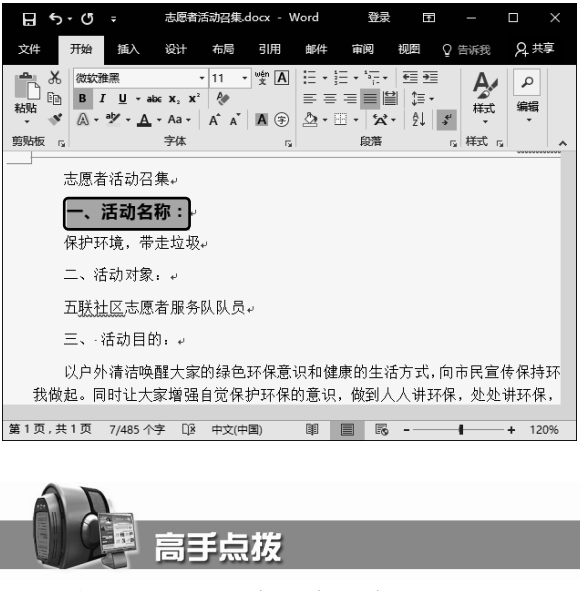

h 洗中文本后会出现浮动 工具栏,从中可快速设置文本字体格式。若 当,可右击选中的文本。

### 7.4.7 使用格式刷复制格式

缩放( 间距( 位置( 図为 ☑如 OpenT

> 连字( 数字

数字 样式 口使

预览-

没是

使用格式刷工具可以将文本或段落格式乃至图形格式进行复制和应用,从而省去了重 复设置格式的繁琐操作。使用格式刷复制格式具体操作方法如下:

态,鼠标指针变为虱形状。

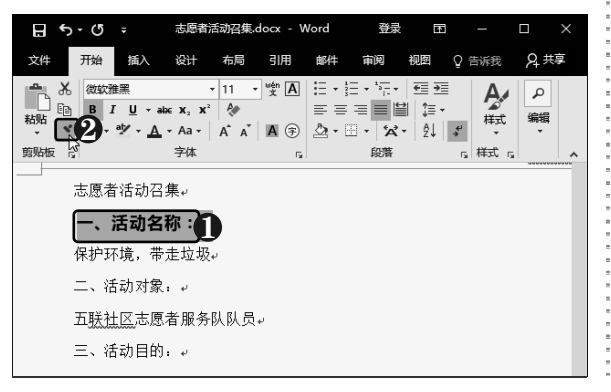

第1步 双击 "格式刷"按钮 ●选中段落文:第2步 应用格式 选中要应用格式的文本, 本。❷ 在"剪贴板"组中双击"格式刷"按:即可应用复制的格式。再次单击"格式刷" 钮 \* ,即可复制段落格式,并进入格式刷状 按钮 \* 或按键盘上的 【 Esc 】键,可退出格式 刷状态。

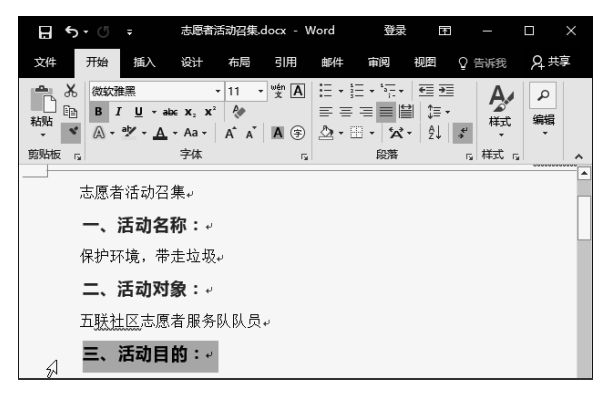

以知识取胜 技高一筹

 $177 \gg$ 

#### **NEW** 中老年人学电脑与上网傻瓜书(Windows 10+Office 2016版)

7.4.8 | 添加项目符号 在一些表示并列关系的内容中添加项目符号,可以使文档结构更加清晰,并起 到着重提醒的功能。添加项目符号的具体操作方法如下: 第1步 选中文本 按住【Alt】键的同时  $H$  5.  $G$ 志愿者活动召集 docv 文件 开始 插入 设计 布局 引用 邮件 审阅 视图 ♀ 告诉我 拖动鼠标,选中序号所在的文本块,然后  $\boxed{\text{E}} \equiv \text{E} \left[ \begin{array}{cc} \text{E} & \text{E} \\ \text{E} & \text{E} \end{array} \right] \times \boxed{\text{E}} \left[ \begin{array}{cc} \text{E} & \text{E} \\ \text{E} & \text{E} \end{array} \right] \times \boxed{\text{E}} \times \frac{\text{E}}{\text{E}} \times \boxed{\text{E}}$ ※ | 宋体  $\Delta$ 建元您  $E \qquad \qquad \begin{array}{c|c|c|c|c|c|c|c} \hline \text{B} & \text{B} & \text{I} & \text{I} & \text{I} & \text{a} & \text{a} & \text{b} & \text{c} \\ \hline \end{array}$ 按【Delete】键删除文本。 顶目符号库 一<br>粘贴  $\blacktriangleright\blacksquare$   $\blacktriangle$  +  $\blacktriangle$  +  $\blacktriangle$  + Aa +  $\blacktriangleright$   $\blacktriangle$  +  $\blacktriangle$  +  $\blacktriangleright$   $\blacktriangle$  +  $\blacktriangleright$   $\blacktriangle$  +  $\blacktriangleright$   $\blacktriangleright$   $\blacktriangleright$   $\blacktriangleright$ 要删除项  $\bar{\boldsymbol{\pi}}$  $\bullet$ ■ | ◆ | ▲ 剪贴板 1 字体  $\overline{H}$  5.  $\overline{O}$  = 志愿者活动召集.docx - Word 登录 का 目符号,只需 4. → 注意乘车安全, 加强自我保护看 文件 开始 插入 设计 布局 引用 邮件 审阅 柳图 ○ 告诉我 选中项目符号 九、联系人:。 文档项目符号  $\begin{array}{c|c|c|c|c|c|c} \multicolumn{3}{c|}{\otimes} & \multicolumn{3}{c|}{\mathbb{E}} & \multicolumn{3}{c|}{\times} & \multicolumn{3}{c|}{\mathbb{E}} & \multicolumn{3}{c|}{\times} & \multicolumn{3}{c|}{\mathbb{E}} & \multicolumn{3}{c|}{\times} & \multicolumn{3}{c|}{\mathbb{E}} & \multicolumn{3}{c|}{\times} & \multicolumn{3}{c|}{\mathbb{E}} & \multicolumn{3}{c|}{\times} & \multicolumn{3}{c|}{\mathbb{E}} & \multicolumn{3}{c|}{\times} &$ ※ 未体 **FB** ■ ■ ■ ■ ■ ■ ■ ■ 文本后再次单 样式 ▶→ 刘树亚: 132-0000-6810₽  $\blacklozenge$  $\triangleright || \cdot \cdot || \cdot$  $\bullet$  A -  $\mathcal{Y}$  -  $\underline{A}$  - Aa -  $\mathcal{A}$  - Aa -  $\mathcal{A}$  -  $\mathcal{A}$   $\mathcal{A}$   $\mathcal{A}$   $\mathcal{A}$   $\mathcal{B}$  -  $\mathcal{B}$  -  $\mathcal{B}$  -  $\mathcal{B}$  -  $\mathcal{B}$  -  $\mathcal{B}$  -  $\mathcal{B}$  -  $\mathcal{B}$ ▶→许广利: 133 0000 2667 + 击"项目符号" 剪贴板 13 字体 段落 **12 样式**  $\alpha$ **•** 更改列表 定义新项目符号(D).. ▶→赵俊仁: 157-0000-8987+ 4.→注意乘车安全,加强自我保护意识。。 按钮即可。 九、联系人:。 第4步 单击"符号"按钮 在"项目符号" 1. → 刘树亚: 132 0000 6810 + 下拉列表中选择"定义新项目符号"选项, 2. → 许广利: 133 0000 2667 + 3. →赵俊仁: 157·0000·8987↩ 在弹出的对话框中单击"符号"按钮。 十、乘车路线: 定义新项目符号  $\overline{\mathbf{z}}$   $\times$ 乘公交至石门公园站: 36路 108路 56路 22路 113路 5路 19路 1 项目符号字符 符号(S) .... | 第1页,共1页 485个字 [ ] 英语(美国) **■ ■ ■ ■ --**图片(P)... 字体(E)...  $\overline{x}$ 第2步 单击"项目符号"下拉按钮 ❶选 左对齐 ●多学点  $\vert \downarrow$ 中要添加项目符号的段落文本。 ❷ 在 "段 预览 要调整项 落"组中单击"项目符号"下拉按钮 !: •。 目符号与文本 志愿者活动召集.docx - Word 登录 之间的距离,  $\Box$  5  $\cdot$  0 = 开始 插入 设计 布局 引用 邮件 审阅 可在项目符号 文件 视图 9 告诉我  $\begin{picture}(180,10) \put(0,0){\line(1,0){180}} \put(10,0){\line(1,0){180}} \put(10,0){\line(1,0){180}} \put(10,0){\line(1,0){180}} \put(10,0){\line(1,0){180}} \put(10,0){\line(1,0){180}} \put(10,0){\line(1,0){180}} \put(10,0){\line(1,0){180}} \put(10,0){\line(1,0){180}} \put(10,0){\line(1,0){180}} \put(10,0){\line(1,0){180}}$ 第5步 选择符号 弹出"符号"对话框, 文本中右击, 选择"调整列  $\pmb{\mathsf{D}}$  在 "字体" 下拉列表框中选择 Wingdings 煎贴板 点  $E$  # $t$ 字体 印落 - rail 表缩进"命令, 字体。2 选择符号。3 单击"确定"按钮。 4.→注意乘车安全,加强自我保护意识。。 在弹出的对话 九、联系人:  $\frac{1}{44}$  $\overline{ }$  $\overline{y}$ 框中选中"制 刘树亚: 132 0000 6810+ 字体(E): Wingdings  $\overline{\mathbf{v}}$ 表位添加位 许广利: 133 0000 2667. <u>/XXJAA 170 Megdd.</u><br>822 - 822 Megdda 置"复选框, 赵俊仁: 157·0000·8987. 然后输入数值 十、乘车路线: x 8 8 6 9 0 0 8 9 9 0 0 0 0 0 2 2 D 乘公交至石门公园站。36路 108路 56路 22路 113路 5路 19路 13  $\overline{P}$   $\rightarrow$   $\uparrow$   $\up$ 即可。  $\boxed{\mathbb{I}\otimes Q\ket{\mathfrak{m}}\mathfrak{a}\ket{\mathfrak{m}}\mathfrak{m}}\mathfrak{h}\boxplus\mathfrak{m}\mathfrak{m}}\mathfrak{g}\textcolor{red}{\bullet}\mathfrak{a}\bullet\boxed{\mathfrak{a}}\blacksquare\Box$ 第1页,共1页 21/482个字 [ ] 中文(中国) 图 图 图 --**QQQ◆◆◆◆●⊠©%®●""**Q 0000000000000000 第3步 选择符号样式 在弹出的项目符 :斤期使用过的符号(R) 号列表中选择所需的符号样式,即可为文  $|\mathbf{E}[\mathcal{A}]\mathbf{0}|\Phi|\mathbf{E}[\mathbf{E}[\mathcal{B}]\mathbf{W}[\mathbf{X}]\mathbf{E}[\mathbf{0}]\mathbf{G}[\mathbf{X}]\mathbf{W}[\mathbf{B}],$ Unicode 名称 本添加项目符号。 字符代码(C): 40 来自(M): 符号(十进制) Winadinas: 40 8 離 | 聯

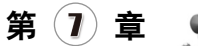

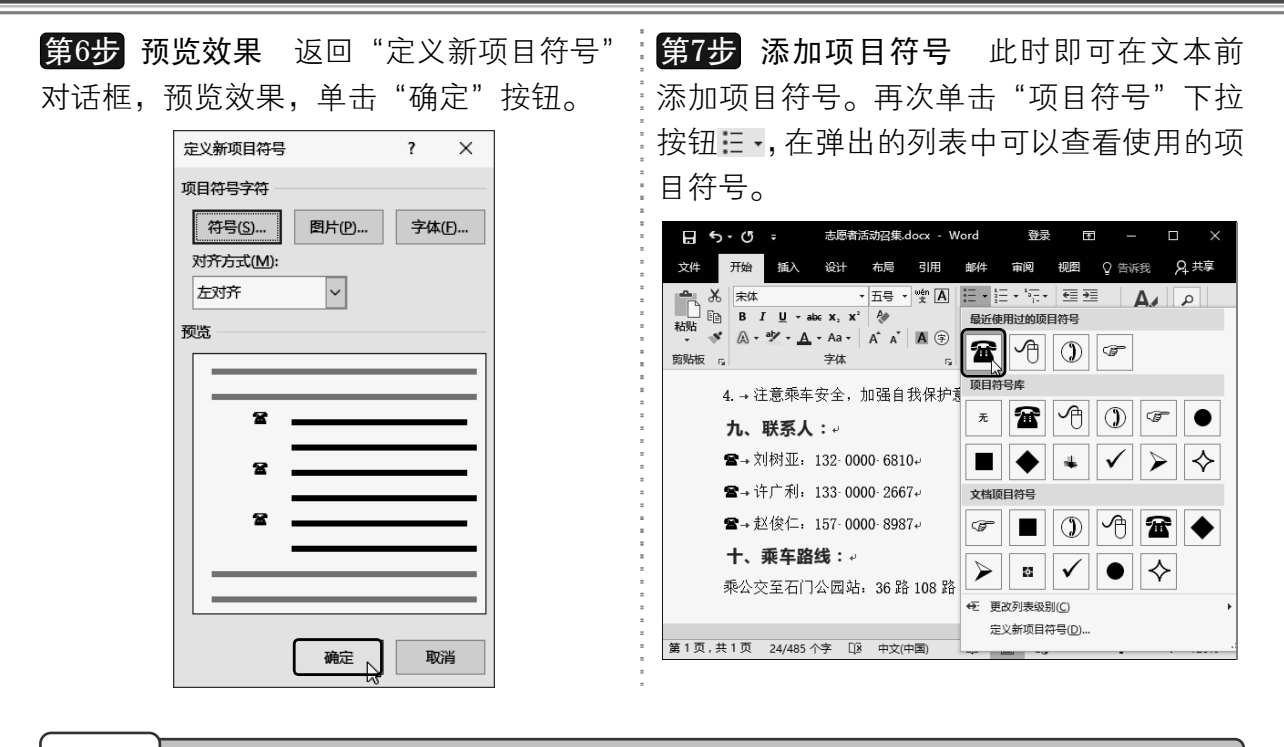

#### 7.4.9 添加编号

编号经常用于创建由低到高有一定顺序的项目,在文档中添加编号可以使文档结构清 晰,条理分明,具体操作方法如下:

第1步 选择"定义新编号格式"选项 删除:格式"文本框的编号后输入半个括号。❸ 单 文本中原有编号,❶选中要添加编号的文本。 击"确定"按钮。  $\bm{2}$  在 "段落" 组中单击 "编号" 下拉按钮 三 -。

 $\bm{3}$  选择"定义新编号格式"选项。  $\overline{H}$  5 -  $\circ$  = 志愿者活动召集.docx - Word 3 1 开始 插入 设计 布局 引用 邮件 文件 2  $A$ 粘贴 在式 剪贴板 <sub>「3</sub>」 字体 段落 □ 样式 』 – ra l 八、活动要求及注意事项: 着石市志愿者服装, 是在石市志愿者协会注册志愿者的实名制义工 自带清洁工具和垃圾袋。 请五联社区志愿者积极报名参加【请在本 QQ 群 (467047714)报名 (若有) +手机号】 请务必按时到达集合点。↩ 注意乘车安全, 加强自我保护意识。↩ 九、联系人:

**第2步 设置编号格式** 弹出"定义新编号格 式"对话框,❶ 选择编号样式。❷ 在"编号 -<br>定义新编号格式  $\overline{\phantom{a}}$  $\times$ 编号格式 编号样式(N): ▽ 字体(E)...  $\Psi$ 对齐方式(M): 左对齐  $\overline{\phantom{a}}$ 预览  $1)$  $\overline{2}$  $\overline{3}$ 8 離 取消

以知识取胜 技高一筹

 $179 >$ 

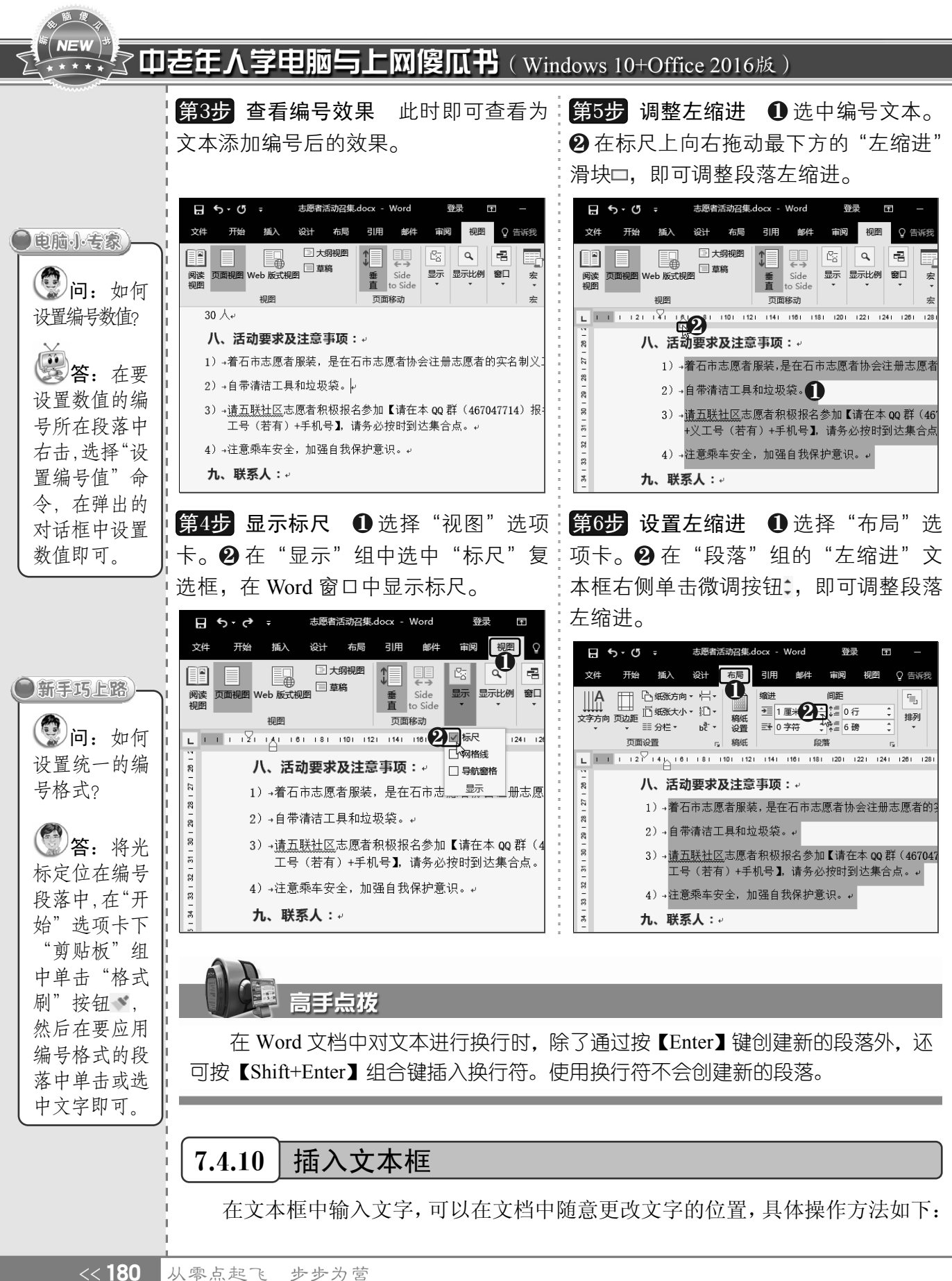

从零点起飞 步步为营

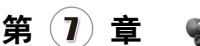

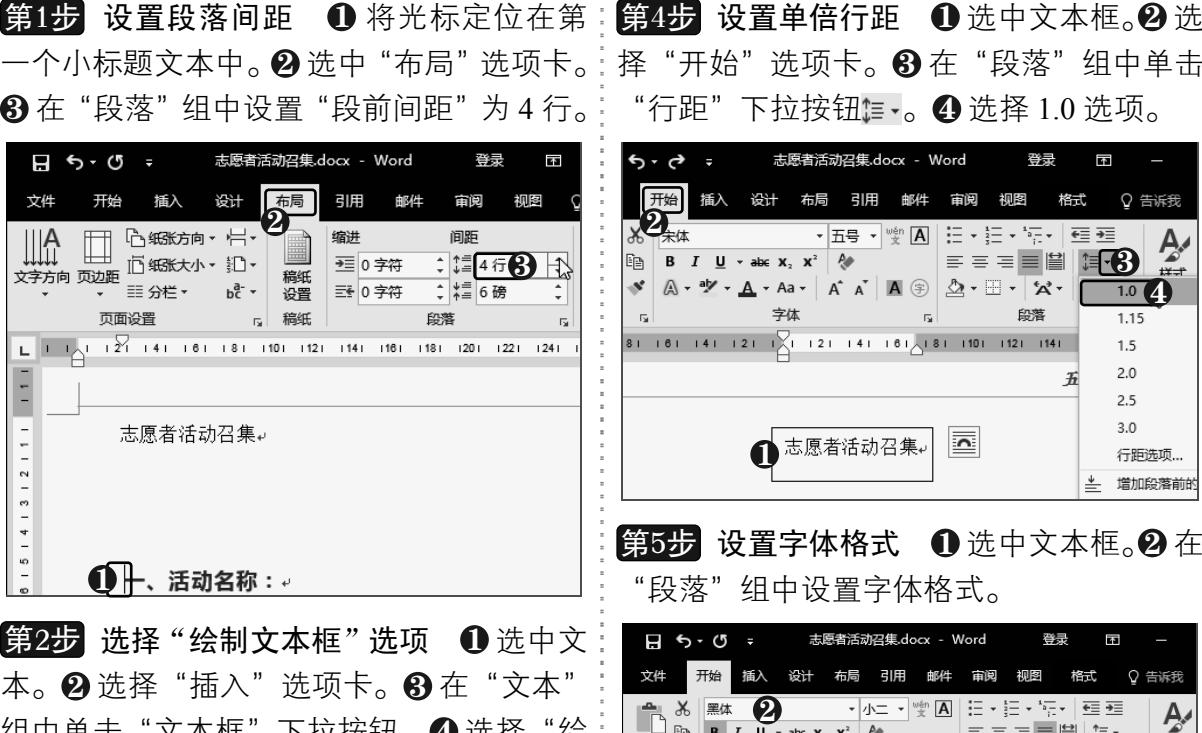

组中单击"文本框"下拉按钮。 ❹ 选择"绘 制文本框"选项。 志愿者活动召集.docx - Word 5 - ড = 边线型提要栏

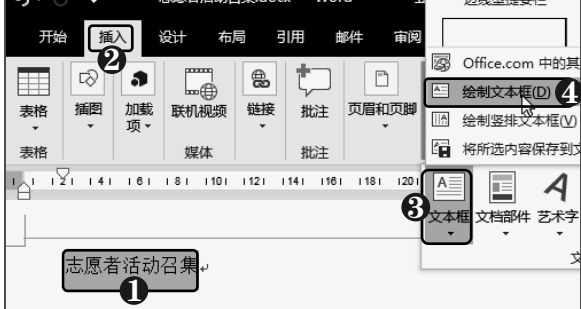

第3步 设置文字环绕 此时即可将所选的 文本转换为文本框。❶ 选中文本框。❷ 单击 其右上方的"布局选项"按钮 或按【Ctrl】 键。❸ 选择"浮于文字上方"选项。

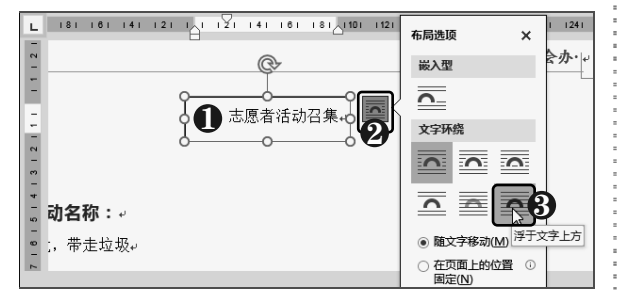

择"开始"选项卡。 ❸ 在"段落"组中单击 "行距"下拉按钮ো≅ •。❹ 选择 1.0 选项。

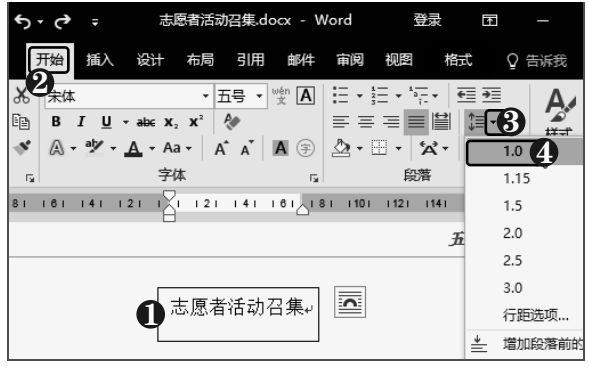

第5步 设置字体格式 ❶选中文本框。❷在 没落"组中设置字体格式。

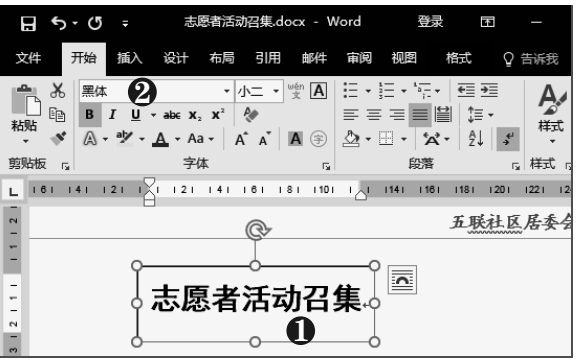

第6步 插入文本框 要在文档中插入文本 框,❶选择"插入"选项卡。 ❷在"插入" 组中单击"形状"下拉按钮。 ❸ 选择"文本 框"选项国。

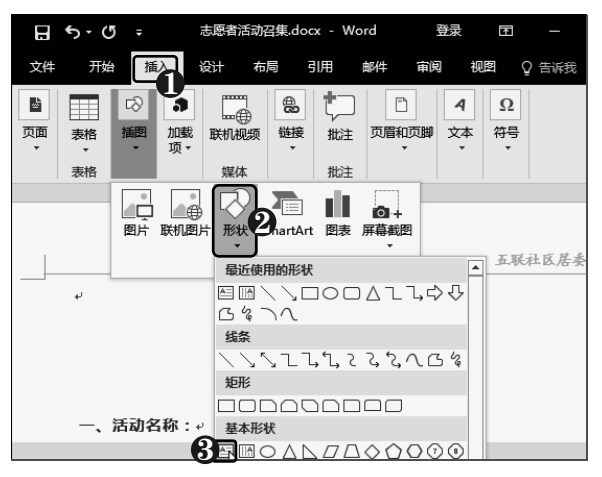

以知识取胜 技高一筹

 $181 >$ 

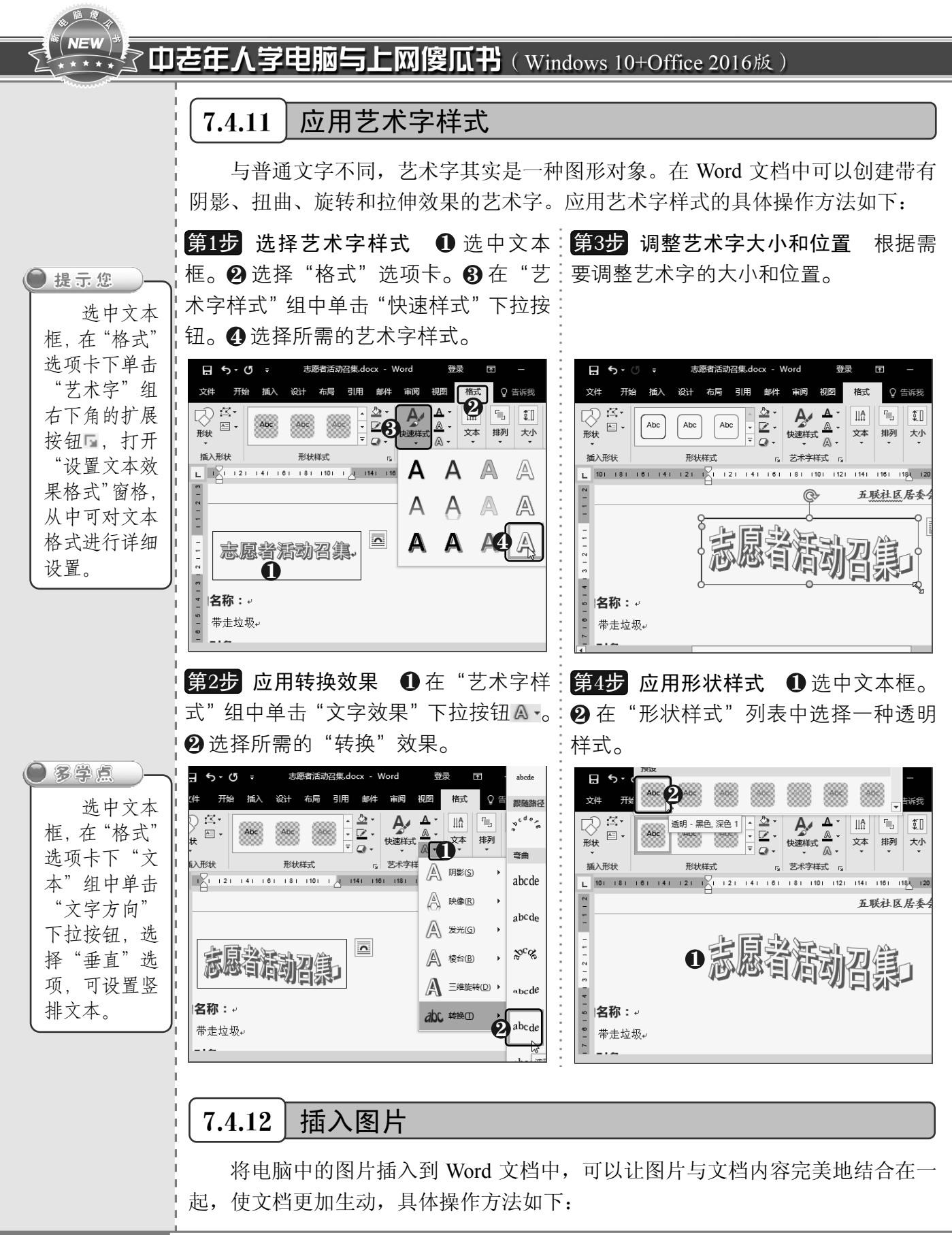

《182 从零点起飞 步步为营

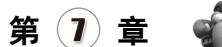

**SET!** 

记录生活,使用 Word 制作文档

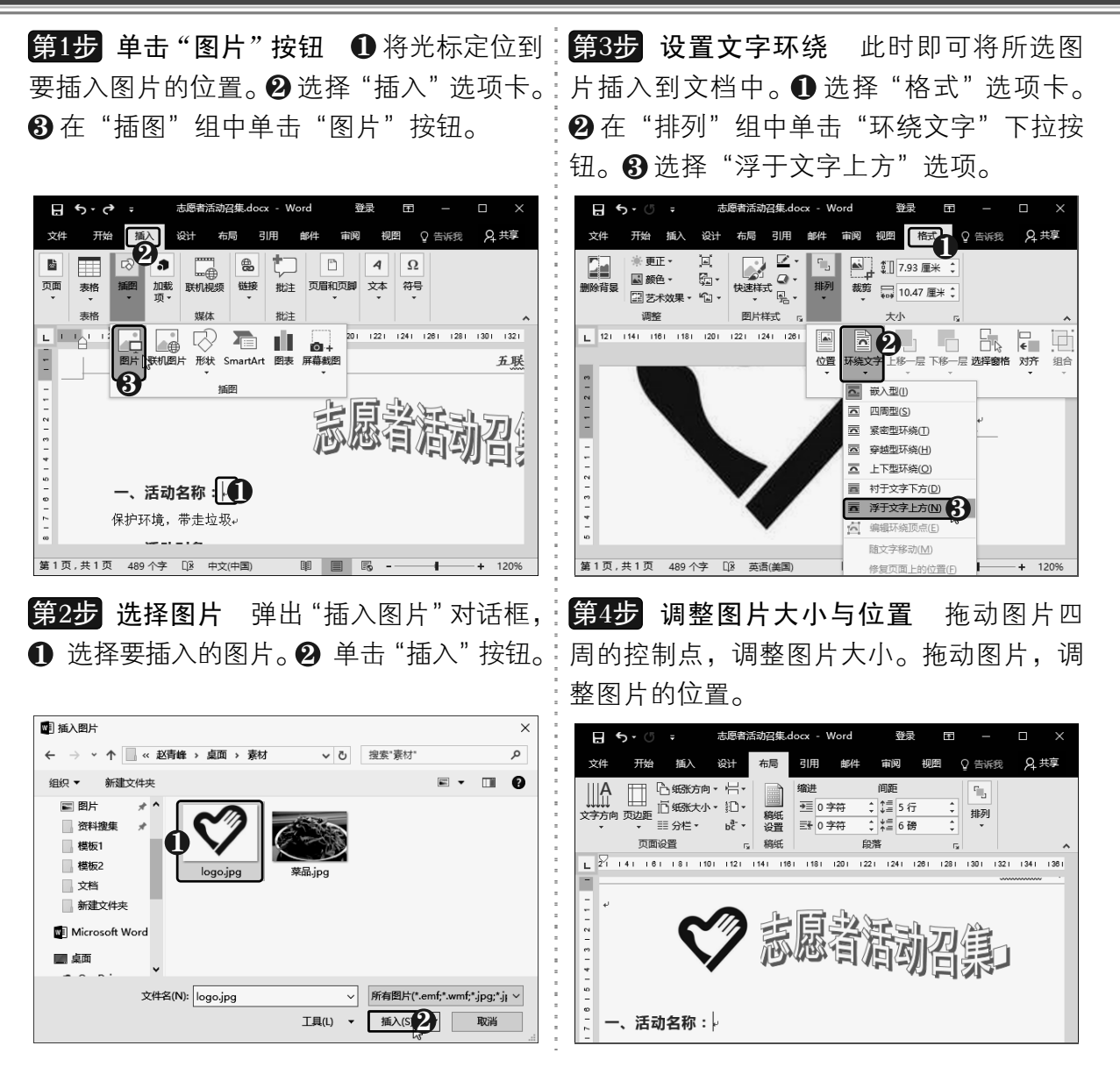

## 7.5 制作精美菜谱

下面使用 Word 2016 制作一份菜谱,记录"鱼香杏鲍菇"的烹饪方法。本文档 的制作要点是对图片和表格的编辑和美化,下面进行详细介绍。

### 7.5.1 插入并修饰图片

在 Word 2016 中提供了用于改变图片外观样式的多种工具,如更改颜色、应用艺术效 果、添加图片样式等,具体操作方法如下:

> $183 >$ 以知识取胜 技高一筹

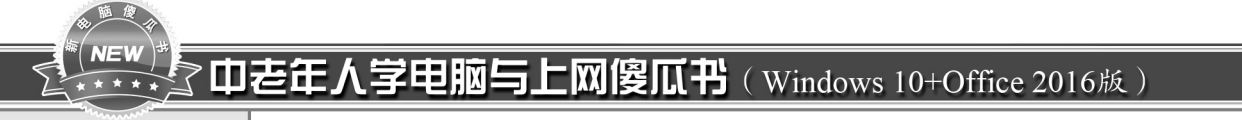

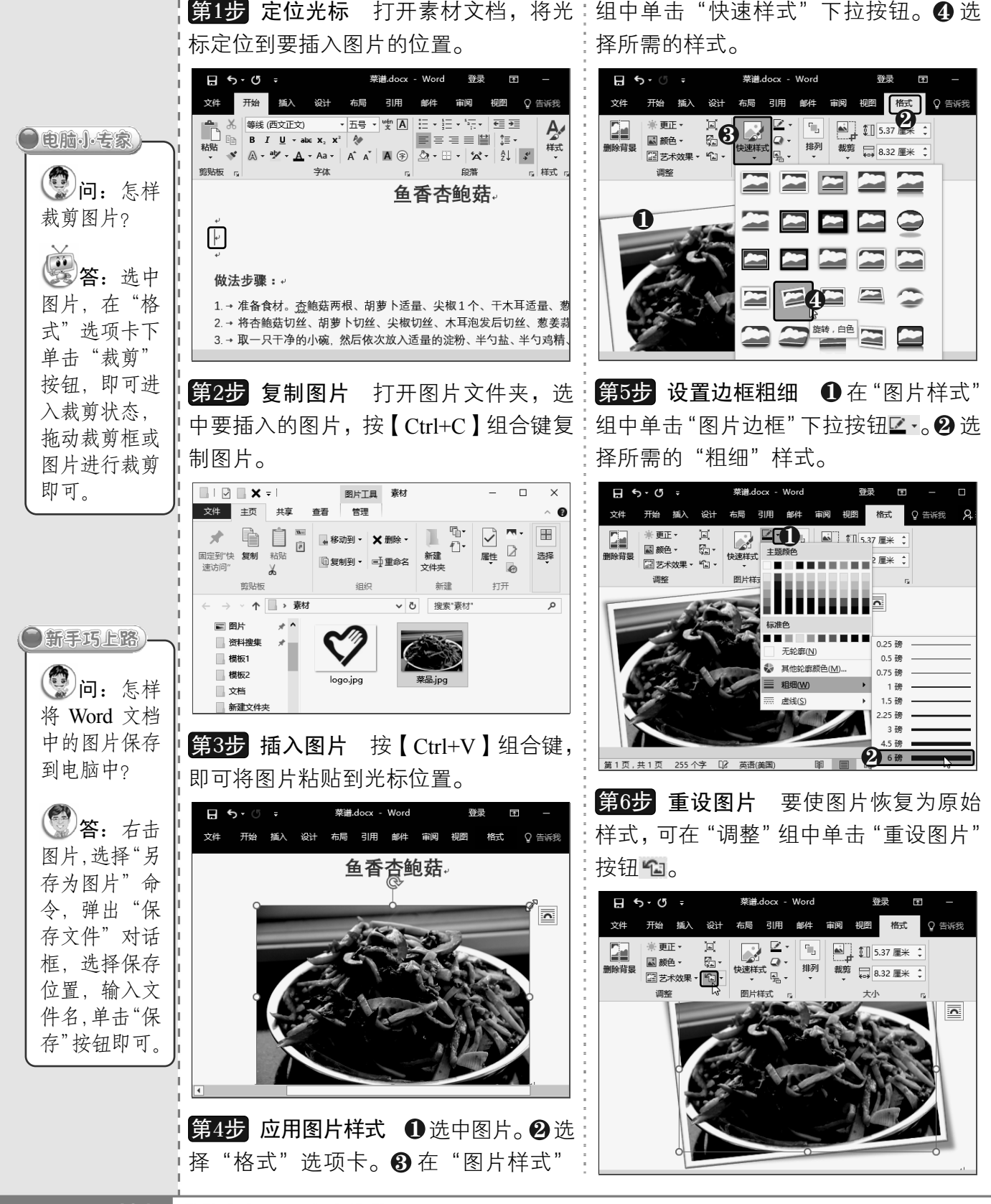

《184 从零点起飞 步步为营

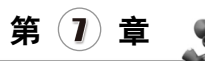

### 7.5.2 插入表格

在 Word 2016 中可以通过多种方法创建表格,如通过选择网格创建表格或手动绘制表 格,具体操作方法如下:

网格。

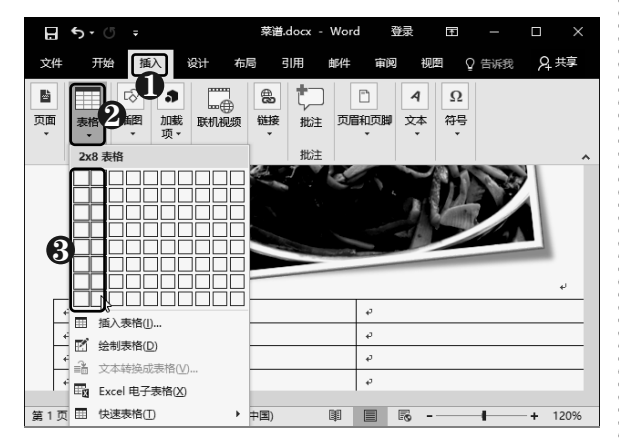

入 2 列 8 行的表格。❶ 选择 "设计" 选项卡。 ∥形状,在表格中拖动即可绘制表格线。按 笔颜色等参数。

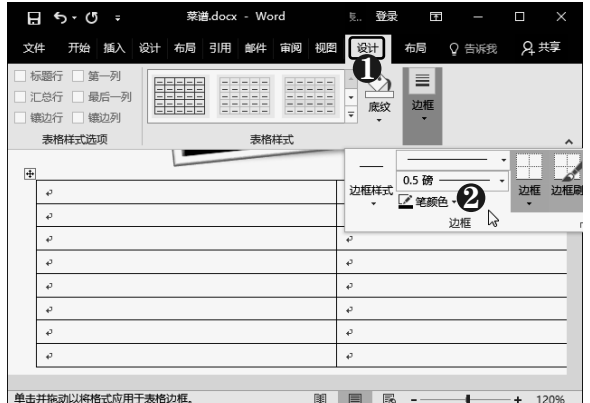

第1步 选择网格 ❶选择"插入"选项卡。【第3步 单击"绘制表格"按钮 ❶选择"布  $\bm{2}$  单击"表格"下拉按钮。 $\bm{6}$  选中 2×8 的 ; 局"选项卡。 $\bm{2}$  在"绘图"组中单击"绘制 表格"按钮。

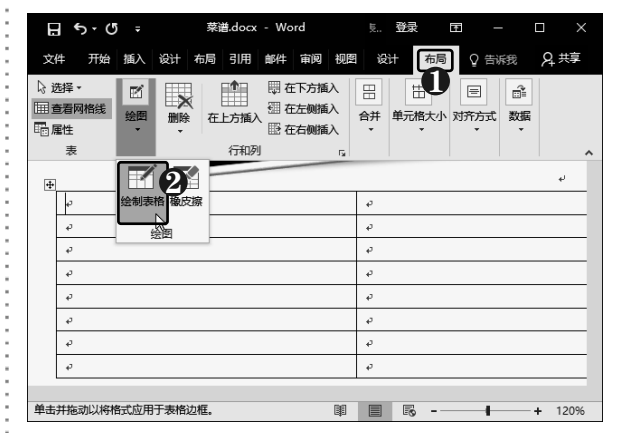

第2步 设置笔样式 此时即可在文档中插 第4步 绘制表格外边框 此时鼠标指针呈 29 在"边框"组中设置笔样式、笔划粗细和:住【Shift】键可切换为"橡皮擦"工具 .?, 再次单击"绘制表格"按钮或按键盘上的 【Esc】键,即可退出绘制状态。

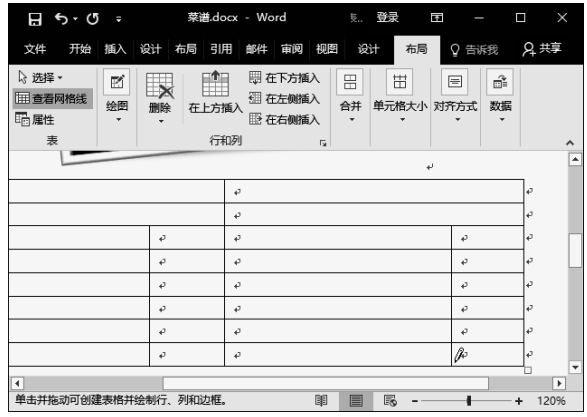

### 7.5.3 编辑表格布局

要真正完成一个表格,需要对表格布局进行编辑,如调整表格大小,调整单元格大小, 合并和拆分单元格,插入与删除行、列或单元格等,具体操作方法如下:

> $185 >$ 以知识取胜 技高一筹

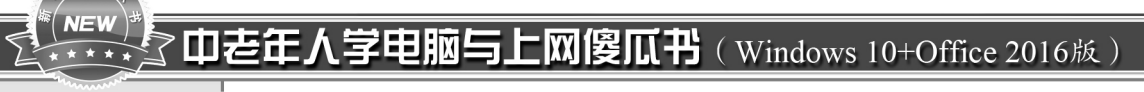

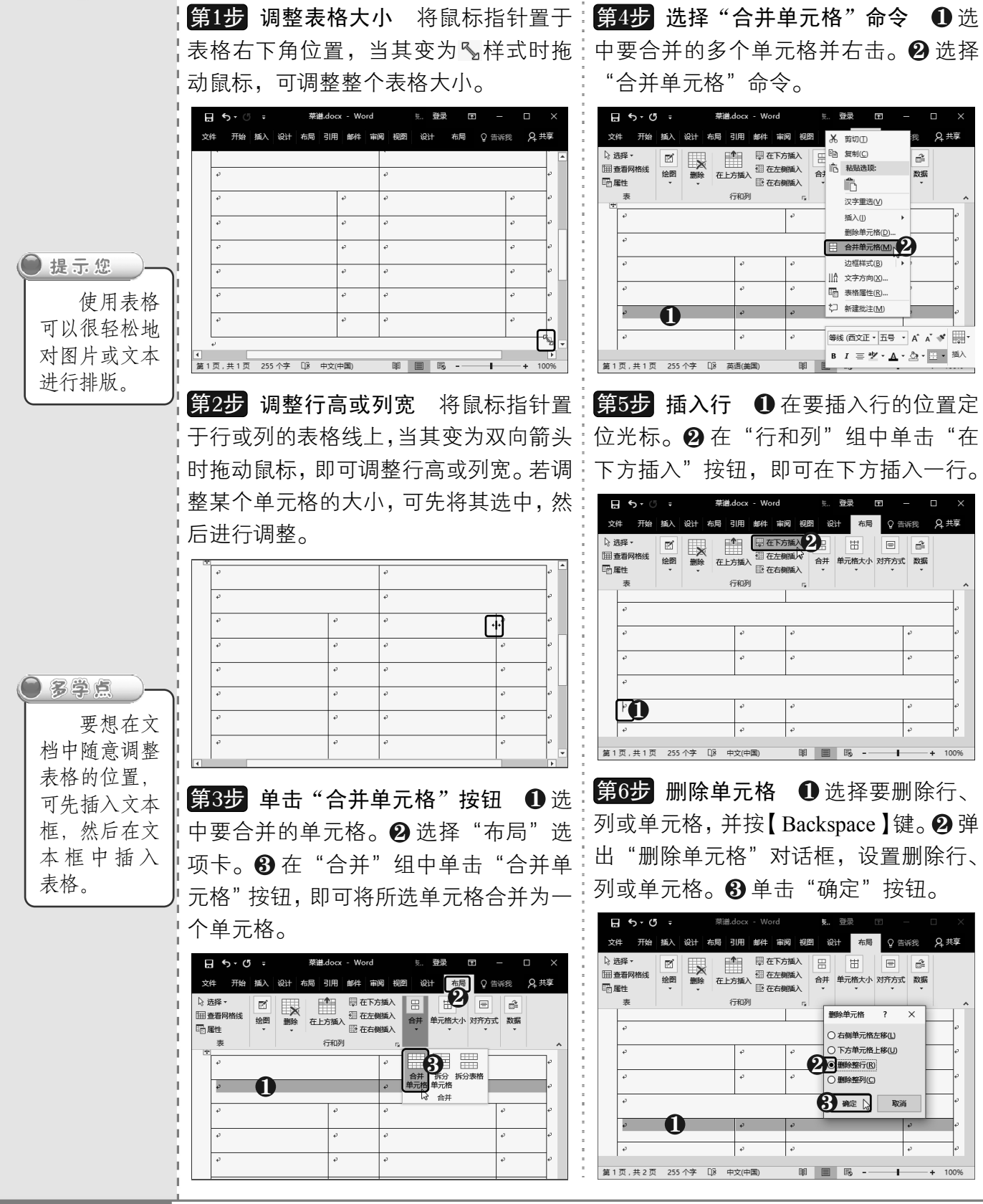

海區度

<sup>《186</sup> 从零点起飞 步步为营

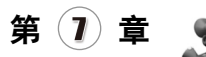

### 7.5.4 输入文本并设置格式

在 Word 文档中利用表格对文档内容进行排版布置,表格内容的编辑与 Word 普通文档 的编辑方法相同,每个单元格中的内容就相当于一个独立段落的内容。在表格中输入文本 并设置格式的具体操作方法如下:

然后输入所需的文本,并设置字体格式。通:方式"组中单击"单元格边距"按钮。 过复制文本,可在单元格中输入相同的文本。

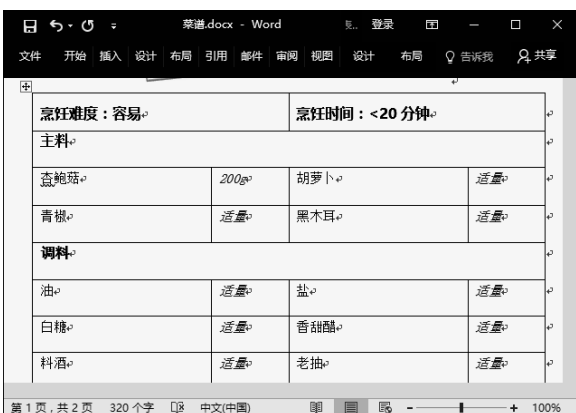

第2步 设置对齐方式 单击表格左上方的图:<mark>第4步</mark> 设置单元格边距 弹出"表格选项" 图标,选中整个表格。❶选择"布局"选项:对话框,❶设置"左"边距为 0.35 厘米。 ❷ 卡。❷ 在"对齐方式"组中单击"中部两端:单击"确定"按钮。 对齐"按钮目。

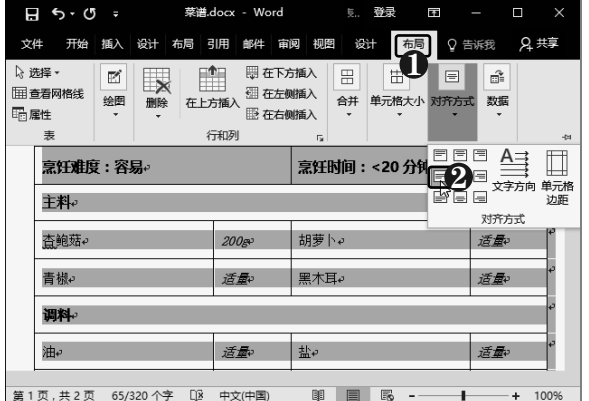

7.5.5 美化表格

如果希望迅速改变表格外观,可以套用 Word 2016 提供的多种表格样式,还可以自定 义单元格样式进行修改,具体操作方法如下:

> $187 >$ 以知识取胜 技高一筹

第1步 输入文本 在各单元格中定位光标,《<mark>第3步</mark> 单击"单元格边距"按钮 在"对齐

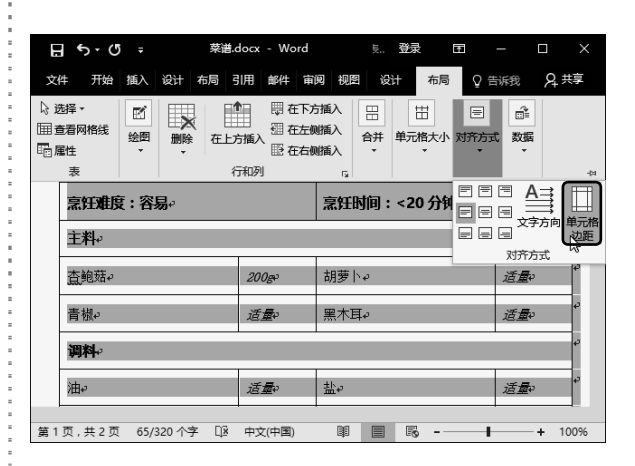

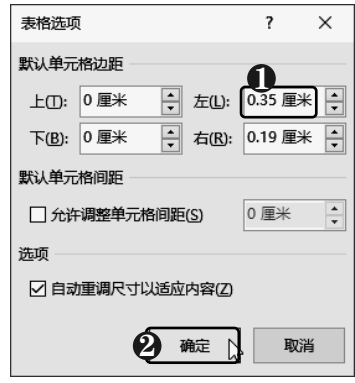

#### $($  NEW  $)$ 了中老年人学电脑与上网傻瓜书 (Windows 10+Office 2016版)

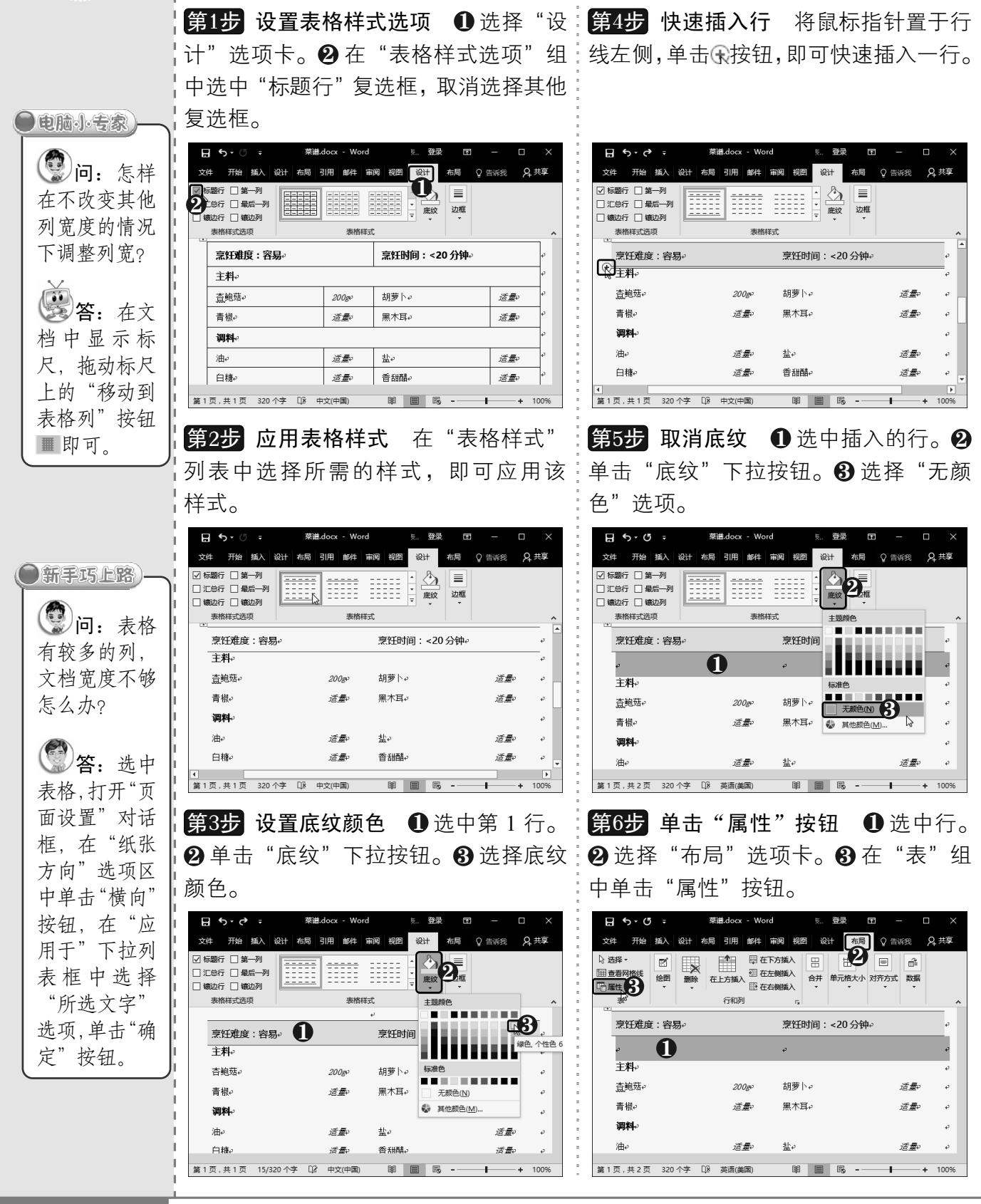

 $<< 188$ 

脑段

从零点起飞 步步为营

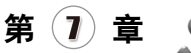

第7步 设置固定行高 弹出"表格属性"对:第9步 设置笔样式 ●选择"设计"选项卡。 高度"复选框。❸ 在"行高值是"下拉列表 《笔颜色等。 框中选择"固定值"选项。❹ 设置"指定高 度"为 0.3 厘米. ❺ 单击"确定"按钮。

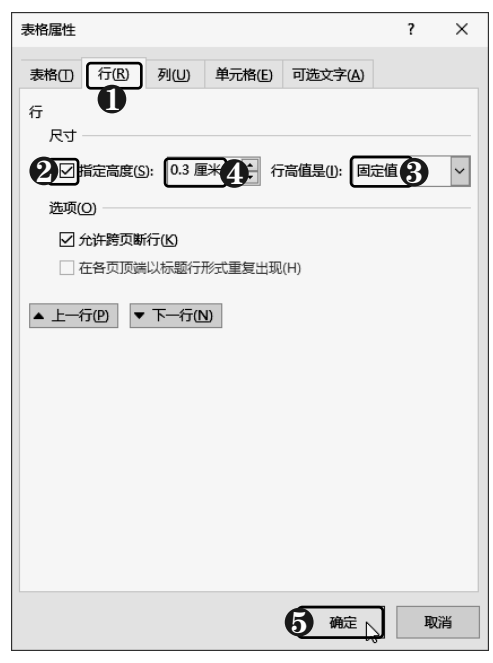

此时即可设置固定 行高,查看表格效果 第8步 查看设置效果

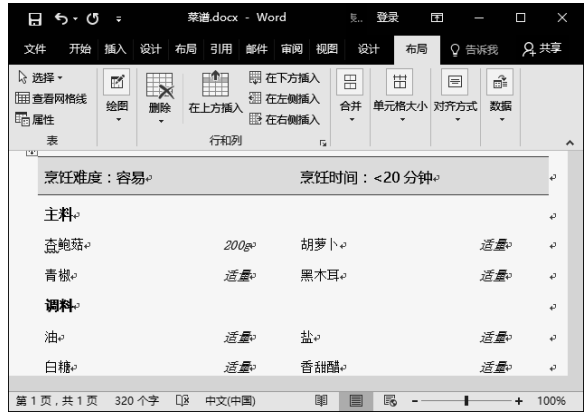

话框,❶ 选择"行"选项卡。 ❷ 选中"指定 : ❷ 在"边框"组中设置笔样式、笔划粗细和

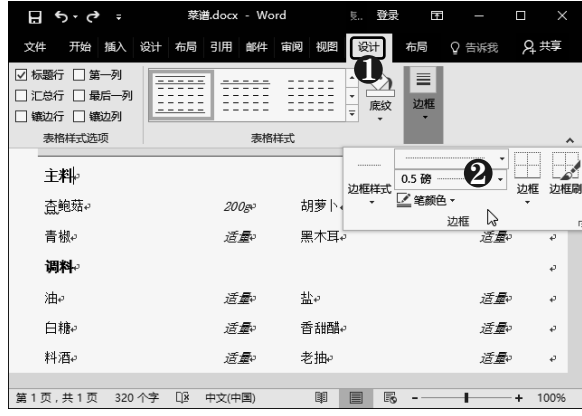

第10步 添加内部框线 ❶选中要添加边框 的单元格。❷ 单击"边框"下拉按钮。❸ 选 择"内部框线"选项。

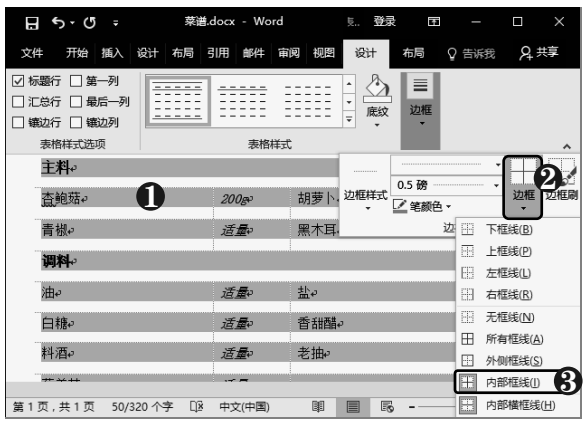

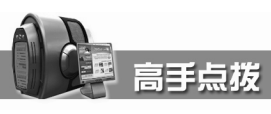

全选表格后按【Backspace】键即可删除 表格, 选中行或列后按【Backspace】键即可 删除行或列。在单元格中右击,选择"删除 单元格"命令,可设置删除行、列或单元格。

#### 了中老年人学电脑与上网傻瓜书(Windows 10+Office 2016版)  $N = V$

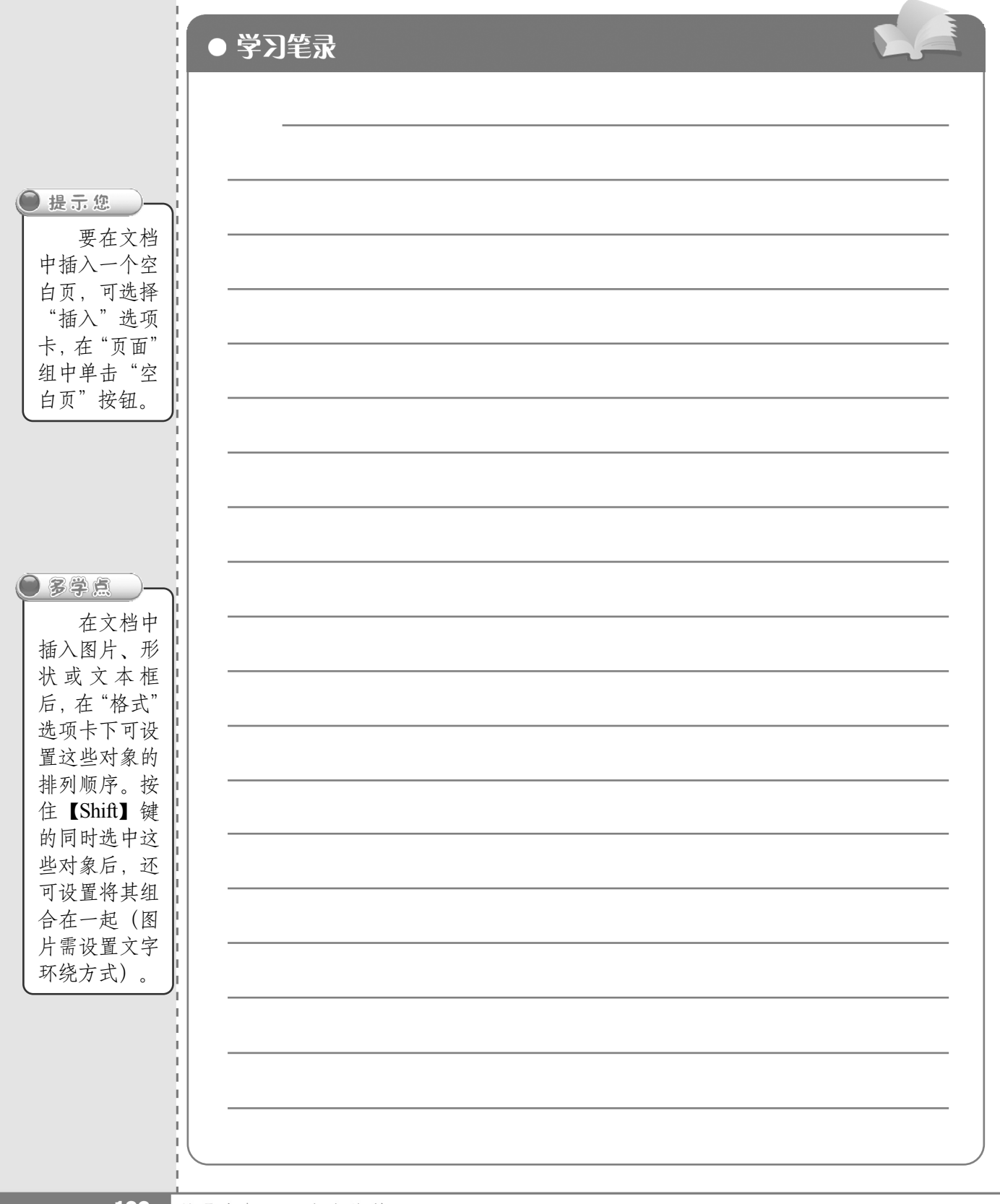